# HP OpenView Service Desk 4.5 Client 2008

für Windows®

Software-Version: Vollständig überarbeitete Version

Unterschiede zwischen dem vorherigen Client und Client 2008

Dokumentausgabedatum: Januar 2008 Software-Ausgabedatum: Januar 2008

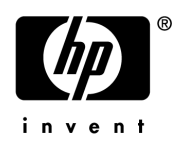

### Rechtliche Hinweise

#### **Garantie**

Die allein gültigen Garantien für HP-Produkte und -Services werden in der ausdrücklichen Garantiebeschreibung der entsprechenden Produkte und Services gegeben. Keine der hier gemachten Angaben wird als zusätzliche Garantie anerkannt. HP ist nicht verantwortlich für technische oder redaktionelle Fehler bzw. Auslassungen in diesem Dokument.

Die in diesem Dokument enthaltenen Information können ohne Ankündigung geändert werden.

#### Hinweis auf eingeschränkte Rechte

Vertrauliche Computer-Software. Für den Besitz, die Verwendung oder das Kopieren ist eine gültige Lizenz von HP erforderlich. Entspricht FAR 12.211 und 12.212, Commercial Computer Software, Computer Software Documentation und Technical Data for Commercial Items werden für die Regierung der USA unter der kommerziellen Standardlizenz des Händlers lizenziert.

#### Copyright-Hinweise

© Copyright 2002-2008 Hewlett-Packard Development Company, L.P.

Dieses Dokument oder Teile daraus dürfen ohne die vorherige schriftliche Genehmigung der Hewlett-Packard Company nicht kopiert, vervielfältigt oder in eine andere Sprache übersetzt werden. Die in diesem Material enthaltenen Information können ohne Ankündigung geändert werden.

#### Marken

Adobe® und Acrobat® sind Marken von Adobe Systems Incorporated.

HP-UX Release 10.20 und höher und HP-UX Release 11.00 und höher (in 32- und 64-Bit-Konfigurationen) auf allen HP 9000-Computern sind von Open Group UNIX 95 als Marken gekennzeichnete Produkte.

Java™ und alle Java-basierten Marken und Logos sind Marken oder eingetragene Marken von Sun Microsystems, Inc. in den USA und anderen Ländern.

Microsoft®, Windows® und Windows® XP sind eingetragene Marken der Microsoft Corporation in den USA.

Windows Vista® entweder eine eingetragene Marke oder Marke der Microsoft Corporation in den Vereinigten Staaten und/oder anderen Ländern.

Oracle® ist eine eingetragene Marke der Oracle Corporation, Redwood City, Kalifornien (USA) in den USA.

UNIX® ist eine eingetragene Marke von The Open Group.

Intel®, Itanium® und Pentium® sind Marken oder eingetragene Marken der Intel Corporation oder ihrer Tochterunternehmen in den Vereinigten Staaten und anderen Ländern.

### Support

Sie erreichen die HP Software Support-Website unter:

#### **http://www.hp.com/go/hpsoftwaresupport**

HP Software Support Online bietet eine einfache Möglichkeit, auf interaktive Support-Tools zuzugreifen. Als Support-Kunde erhalten Sie folgende Vorteile:

- Suche nach Dokumentation
- Einsenden und Verfolgen von Support-Fällen und Verbesserungsanfragen
- Download von Software-Patches
- Verwalten von Support-Verträgen
- Suche nach HP-Support-Kontakten
- Informationen zu verfügbaren Services
- Diskussionsforen mit anderen Software-Kunden
- Registrierung für Software-Schulungen

Für die meisten Support-Bereiche müssen Sie als HP Passport-Benutzer registriert und angemeldet sein. Für einige ist außerdem ein Support-Vertrag erforderlich.

Weitere Information zu Zugriffsebenen erhalten Sie unter:

#### **http://h20230.www2.hp.com/new\_access\_levels.jsp**

Weitere Information zu HP Passport erhalten Sie unter:

#### **http://h20229.www2.hp.com/passport-registration.html**

# Inhalt

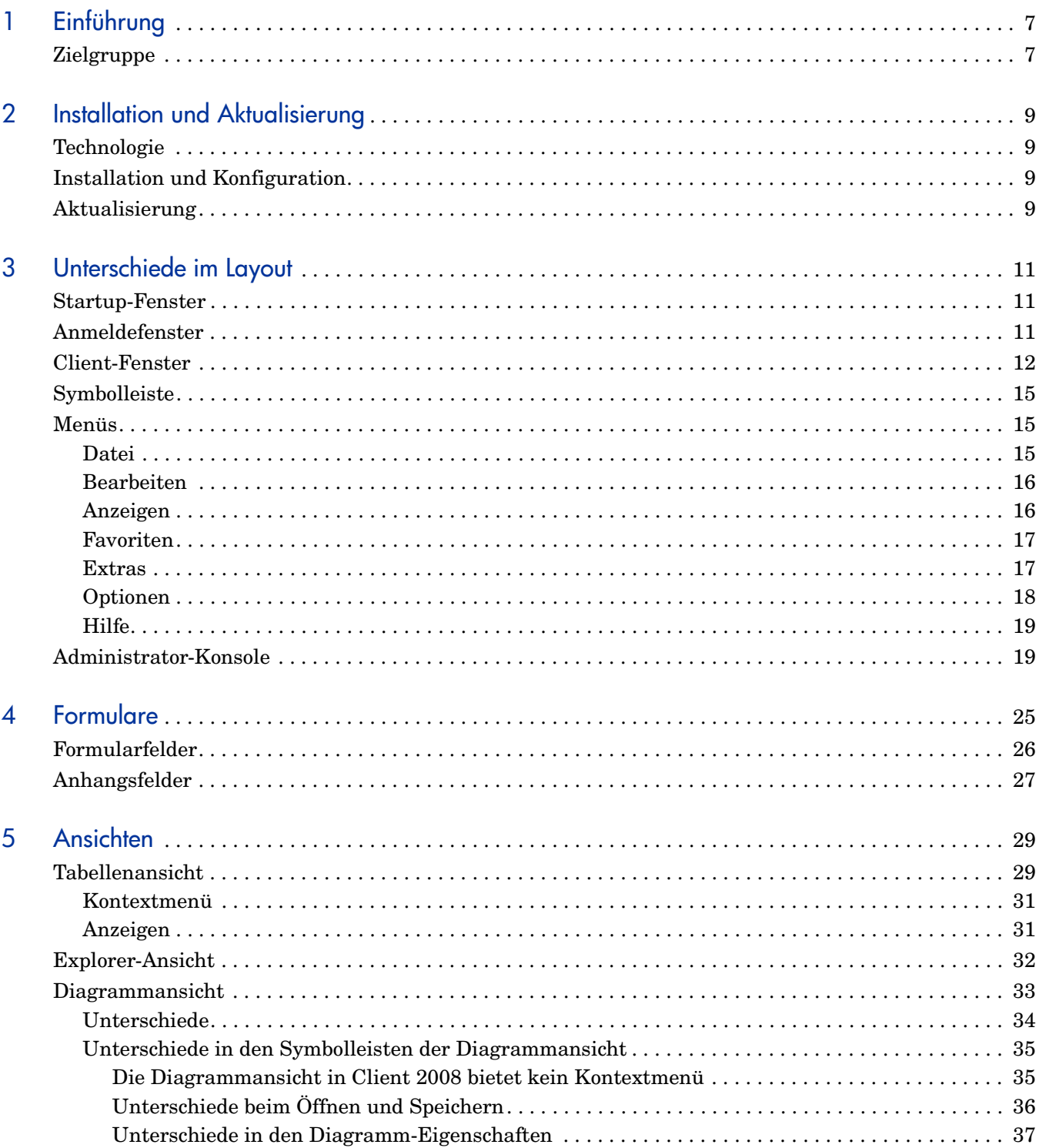

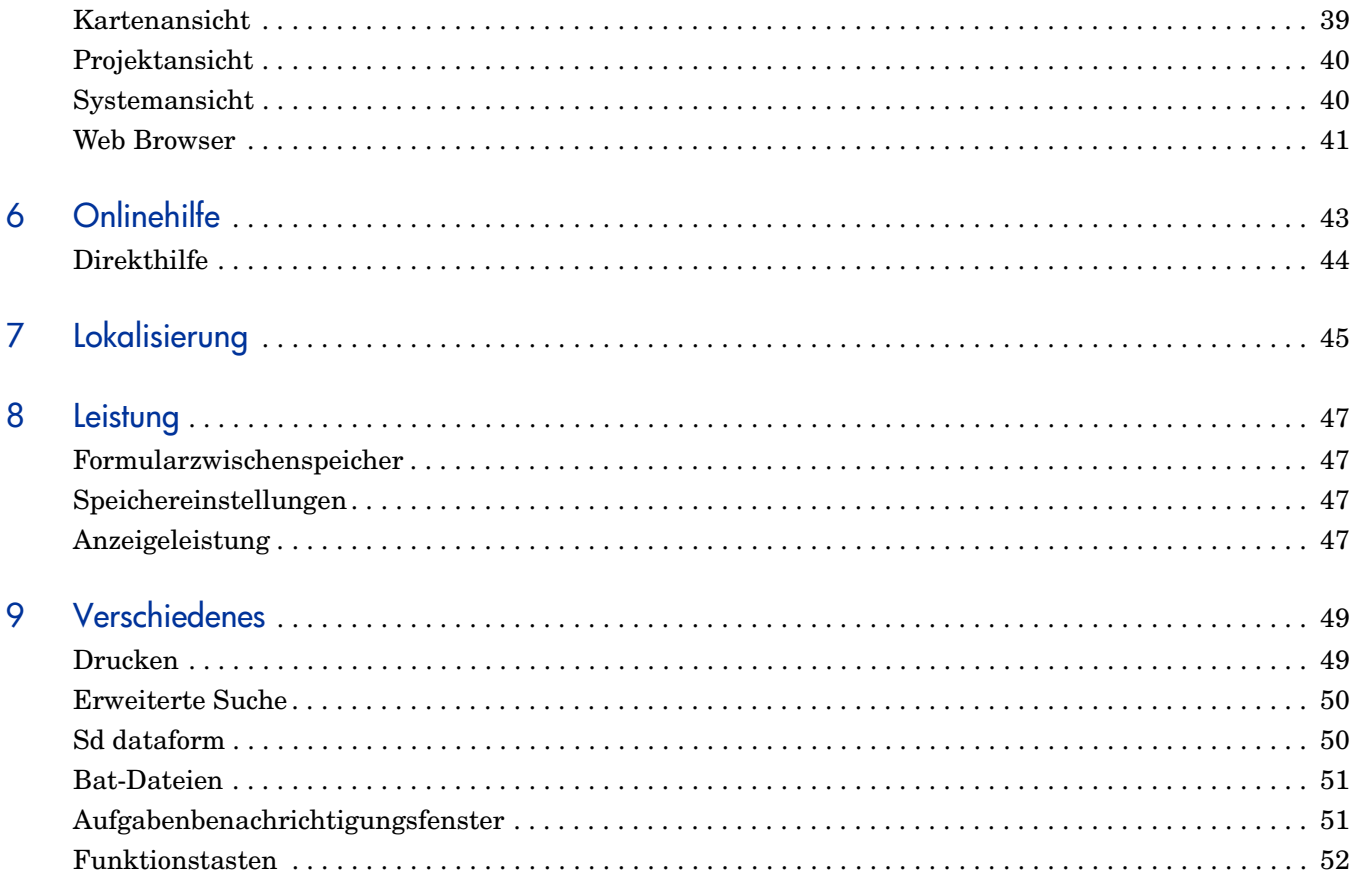

# <span id="page-6-0"></span>1 Einführung

HP OpenView Service Desk 4.5 Client 2008 (Client 2008) stellt eine neue Client-Benutzeroberfläche für Service Desk 4.5 zur Verfügung. Der ursprüngliche Service Desk 4.5-Client (der vorherige Client) verwendet die Microsoft Java Virtual Machine (JVM), die seit dem 31. Dezember 2007 nicht mehr unterstützt wird. Weitere Informationen zu Microsoft JVM erhalten Sie unter Microsoft Java Virtual Machine Support (**http://www.microsoft.com/mscorp/java/default.mspx**).

In Client 2008 wurden eine Reihe von Änderungen an der Betriebsoberfläche und den Funktionen implementiert. Im Folgenden werden die wesentlichen Unterschiede zwischen den beiden Clients erläutert.

Client 2008 ähnelt dem vorherigen Client sehr im Funktionsumfang, Design und Bereitstellung. Benutzer, die Erfahrung im Umgang mit dem vorherigen Client haben, finden sich schnell in der Benutzeroberfläche von Client 2008 zurecht.

Wesentliche Änderungen in Client 2008:

- Es wird Sun JVM anstelle von Microsoft JVM verwendet.
- Entwickelt mithilfe von Eclipse-Technologie.
- Neue Aktualisierungs- und Hotfix-Mechanismen.
- Die Administrator-Konsole ist ein Arbeitsbereich und kein eigenständiges Fenster.
- Die Diagrammansicht wurde umfangreich überarbeitet (Entwicklung mithilfe neuer Technologie).
- Verwendung neuer Symbol- und Bildsätze aus Service Desk 5.0. Keine Unterstützung benutzerdefinierter Symbole oder Hinzufügen neuer Symbole.

### <span id="page-6-1"></span>**Zielgruppe**

Dieses Handbuch beschreibt die Änderungen in Client 2008 im Vergleich mit dem vorherigen Service Desk 4.5-Client. Es wird vorausgesetzt, dass der Benutzer Erfahrung im Umgang mit Service Desk 4.5, bis einschließlich Service Pack 23, hat. Die gegebenen Informationen sind aufgabenorientiert und beschreiben nicht immer genau die Vorgehensweise einer Funktion.

# <span id="page-8-0"></span>2 Installation und Aktualisierung

### <span id="page-8-1"></span>**Technologie**

Client 2008 ist vollständig kompatibel mit Sun Java. Die Anwendung wurde erstellt mit Java 2 Standard Edition Version 1.5. Microsoft Java wurde vollständig aus Client 2008 entfernt.

### <span id="page-8-2"></span>Installation und Konfiguration

Eine ausführliche Anleitung zur Installation und Konfiguration von Client 2008 finden Sie im *HP OpenView Service Desk 4.5 Client 2008: Installations- und Konfigurationshandbuch*.

### <span id="page-8-3"></span>**Aktualisierung**

Ausführliche Anweisungen zur Aktualisierung von Client 2008 finden Sie in *Kapitel 5: Aktualisieren von Client 2008* von *HP OpenView Service Desk 4.5 Client 2008: Installationsund Konfigurationshandbuch*.

# <span id="page-10-0"></span>3 Unterschiede im Layout

## <span id="page-10-1"></span>Startup-Fenster

Wenn Sie Client 2008 starten, wird folgendes Startup-Fenster angezeigt:

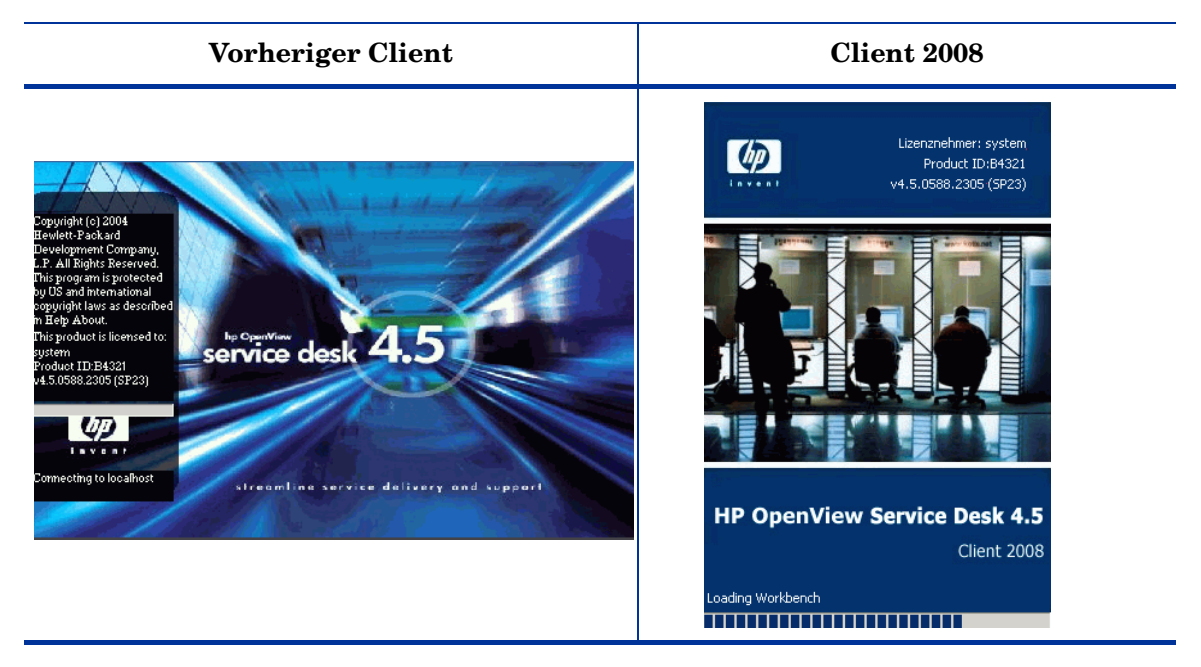

## <span id="page-10-2"></span>Anmeldefenster

Wenn Sie im Dialogfeld "Allgemeine Einstellungen" auf der Registerkarte "Allgemein" die Option **Anmeldebildschirm beim Starten anzeigen** aktivieren (Zugriff über **Anzeigen** → **Administrator-Konsole** → **Systemleiste** → **Allgemeine Einstellungen**) und danach Client 2008 neu starten, wird der Anmeldebildschirm angezeigt.

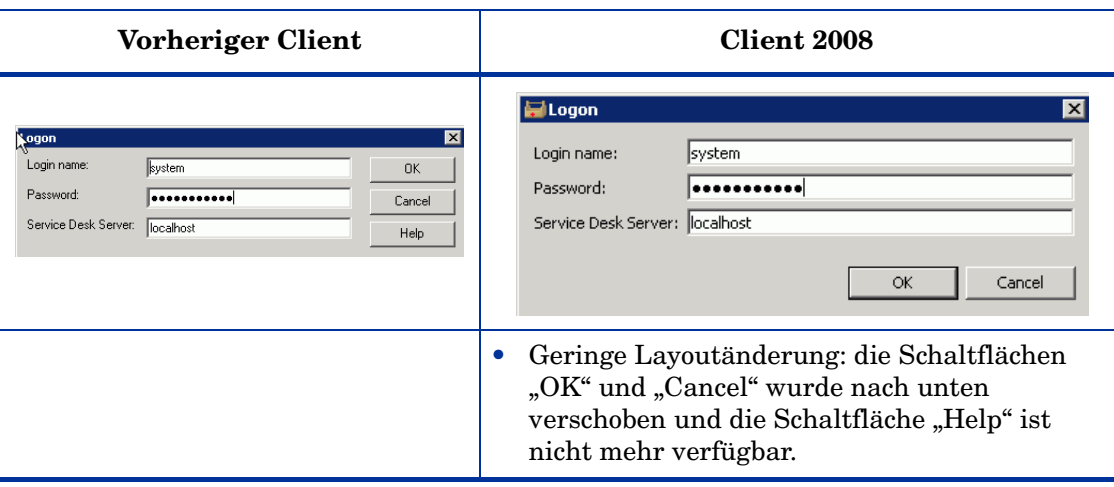

## <span id="page-11-0"></span>Client-Fenster

Der vorherige Client sah wie folgt aus:

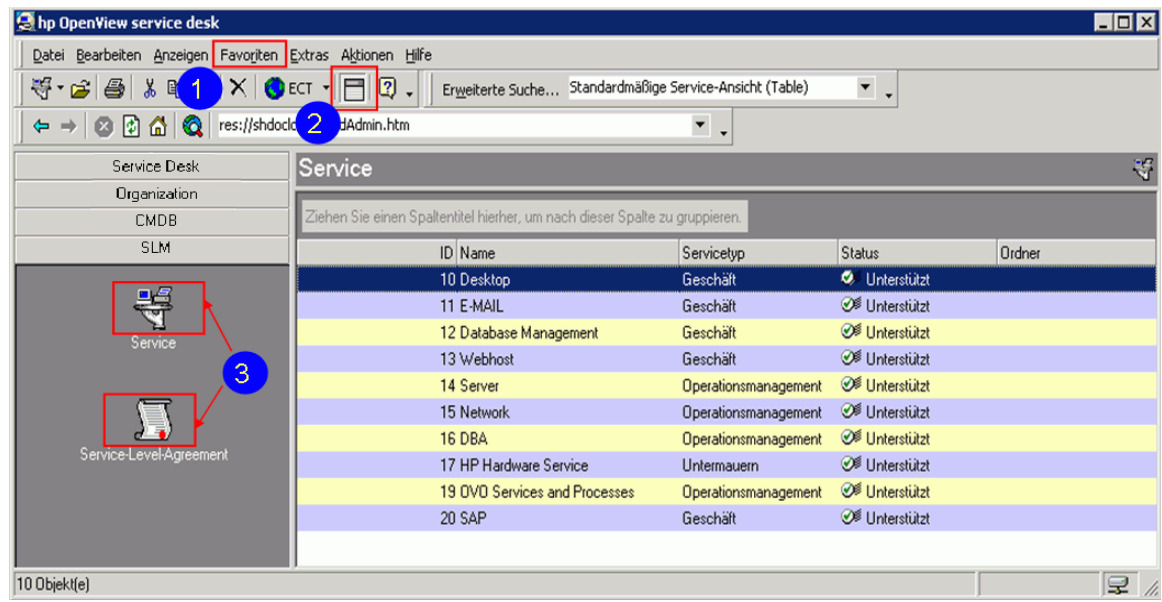

Der neue Client 2008 sieht wie folgt aus:

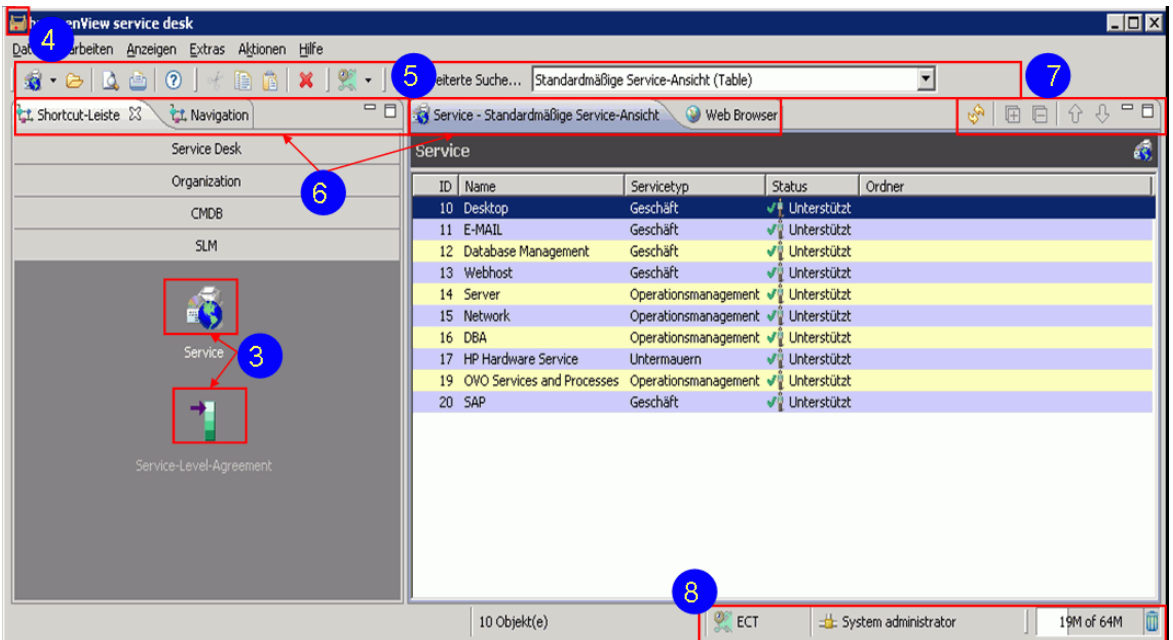

Im Client wurden folgende Änderungen vorgenommen (Nummerierung entspricht Markierungen in Screenshots):

- 1 Das Menü **Favoriten** ist nicht in Client 2008 verfügbar.
- 2 **Nach diesem Feld gruppieren** ist nicht in der Symbolleiste von Client 2008 verfügbar.
- 3 Alle Verknüpfungen haben neue Symbole in Client 2008.
- 4 Client 2008 hat ein neues Client-Symbol.
- 5 Alle Client 2008-Symbolleistenelemente haben neue Symbole.
- 6 Client 2008 hat neue Registeransichten.
- 7 Client 2008 hat folgende neue Ansichtssteuerungselemente:
	- Aktualisieren
	- Alle Ebenen einblenden
	- Alles ausblenden
	- Nach oben
	- Nach unten
	- Minimize
	- Maximize

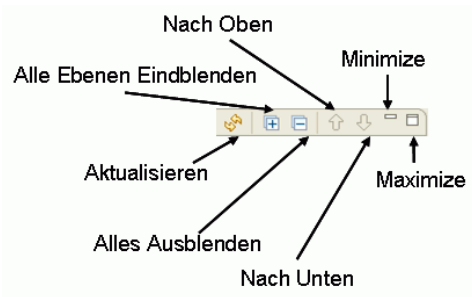

- 8 Folgende Statusleistenelemente wurde in Client 2008 hinzugefügt:
	- Zeitzone: Zeigt den Namen der aktuellen Zeitzone.
	- Aktueller Benutzer: Der aktuell mit dem Service Desk-Server verbundene Benutzer.
	- Heap-Größe: Die erste Zahl zeigt den aktuell zugewiesenen Speicherplatz. Die zweite Zahl zeigt den bisher maximal vom Client zugewiesenen Speicherplatz. Die dritte Zahl (nur sichtbar in der Quickinfo) zeigt den maximal für den Client verfügbaren Speicherplatz (konfiguriert in den Client-Einstellungen).
	- Freispeichersammlung: Hiermit starten Sie die Java-Freispeichersammlung. Java gibt ungenutzten Speicher frei.

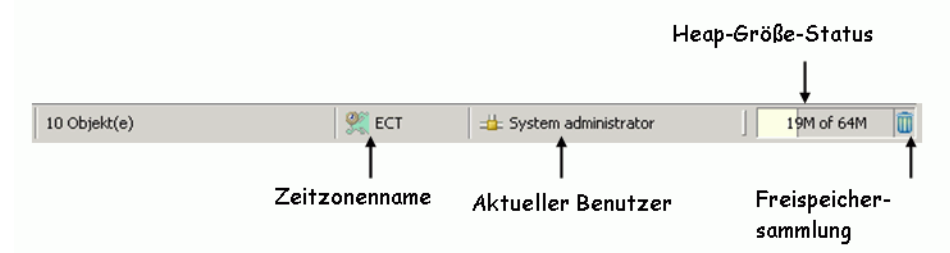

9 Client 2008 hat ein neues Navigationsfenster. Sie öffnen das Navigationsfenster über **Anzeigen** → **Navigation**. Es werden alle Objekte angezeigt. Wenn Sie ein Objekt wählen, werden alle Ansichten des Objekts aufgeführt.

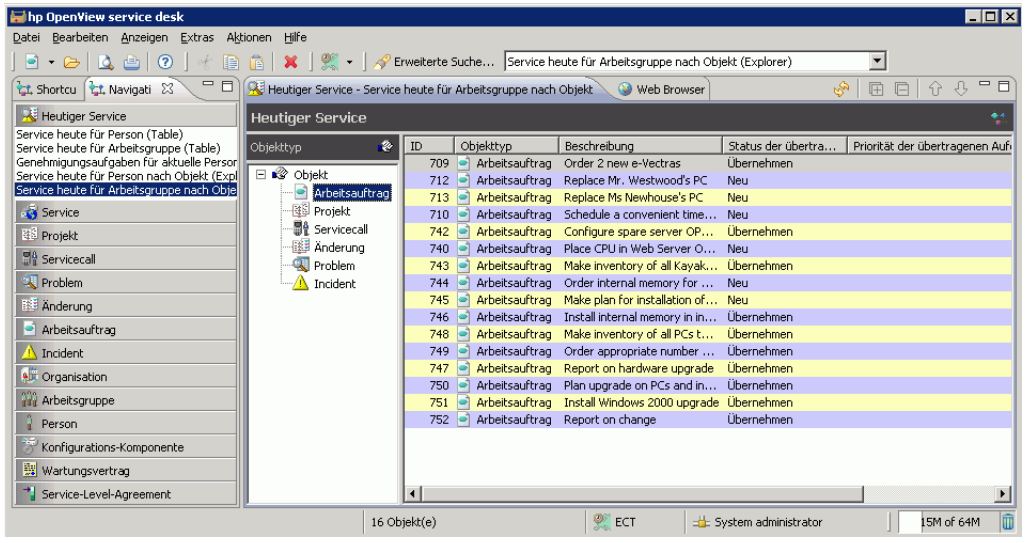

## <span id="page-14-0"></span>**Symbolleiste**

#### **Vorheriger Client**

 $\bigoplus \cdot \underline{\omega} \bigotimes \bigotimes \mid \text{\&} \text{ \quad } \boxtimes \bigotimes \text{ } \bigotimes \mid \text{\textbf{X}} \mid \bigodot \text{ ECT } \cdot \bigotimes \bigodot \downarrow \bigotimes \text{ Eryeterte Such...} \bigotimes \text{Standardmäßige Service-Ansicht (Table) }$ ╺╷

#### **Client 2008**

| ⊪ → → | △ △ | ⊙ | ← ■ ▲ | × | ※ → | «P Erweiterte Suche... Alle offenen Servicecalls (Table)

In Client 2008:

- Die Symbolleiste kann nicht angepasst werden.
- Die Symbolleiste wird aktiviert, wenn die Datenansicht oder ein Objekt ausgewählt wird.
- Nach diesem Feld gruppieren  $\Box$  aus der Symbolleiste des vorherigen Clients ist nicht mehr verfügbar.

### <span id="page-14-1"></span>Menüs

<span id="page-14-2"></span>**Datei** 

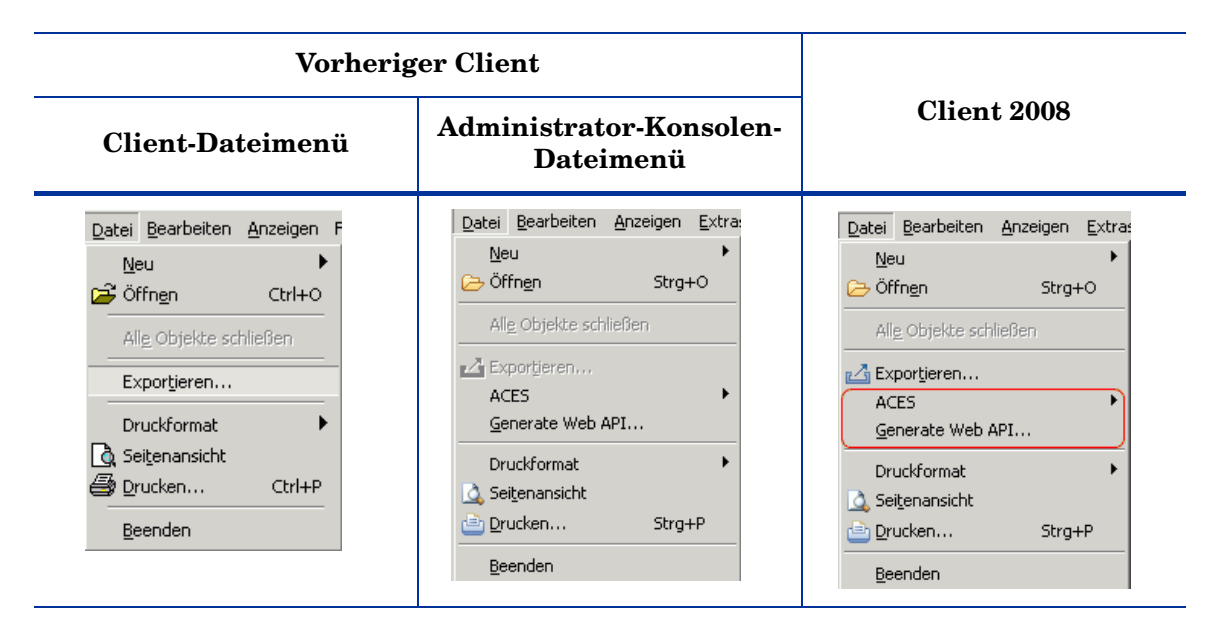

In Client 2008:

- Öffnen Nur aktiviert, wenn ein Objekt in der Ansicht ausgewählt wurde.
- Übernommen aus Dateimenü der Administrator-Console des vorherigen Clients:
	- Aces
	- Generate Web API

⊡

### <span id="page-15-0"></span>Bearbeiten

×,

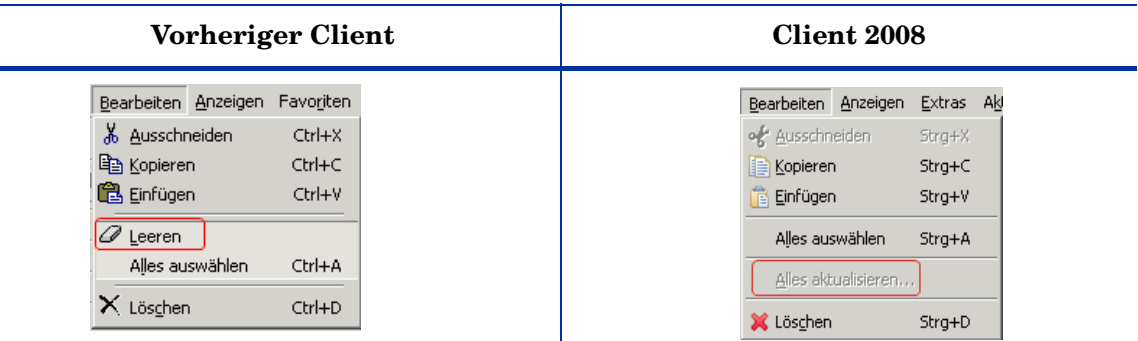

In Client 2008:

- Löschen Nicht verfügbar. Diese Schaltfläche ist nicht in Client 2008 enthalten.
- Alles aktualisieren Verschoben aus dem Menü "Extras" des vorherigen Client in das Menü "Bearbeiten" in Client 2008.

#### <span id="page-15-2"></span><span id="page-15-1"></span>Anzeigen

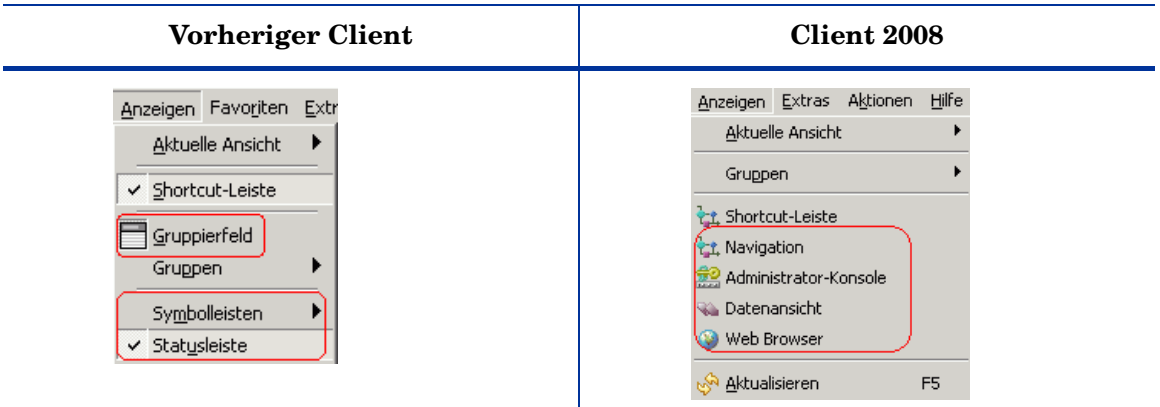

In Client 2008:

- Folgende Menüoptionen aus dem vorherigen Client sind nicht in Client 2008 verfügbar:
	- Nach diesem Feld gruppieren
	- Symbolleisten
	- Statusleiste Verschoben an unteren Rand des Client 2008-Fensters.
- In Client 2008 wurde folgende neue Optionen zum Menü "Anzeigen" hinzugefügt:
	- Navigation Mit dieser Option aktivieren Sie das Navigationsfenster.
	- Datenansicht Mit dieser Option rufen Sie das Datenansichtsfenster auf.
	- Administrator-Konsole Mit dieser Option aktivieren Sie das Administrator-Konsolenfenster. Dies ist kein eigenständiges Fenster mehr wie im vorherigen Client.
- Web Browser Weitere Informationen erhalten Sie unter [Web Browser auf Seite 41](#page-40-1).
- Aktualisieren Verschoben aus dem Menü "Extras" des vorherigen Client in das Menü "Anzeigen" in Client 2008.

#### <span id="page-16-0"></span>**Favoriten**

Nicht verfügbar in Client 2008.

#### <span id="page-16-1"></span>**Extras**

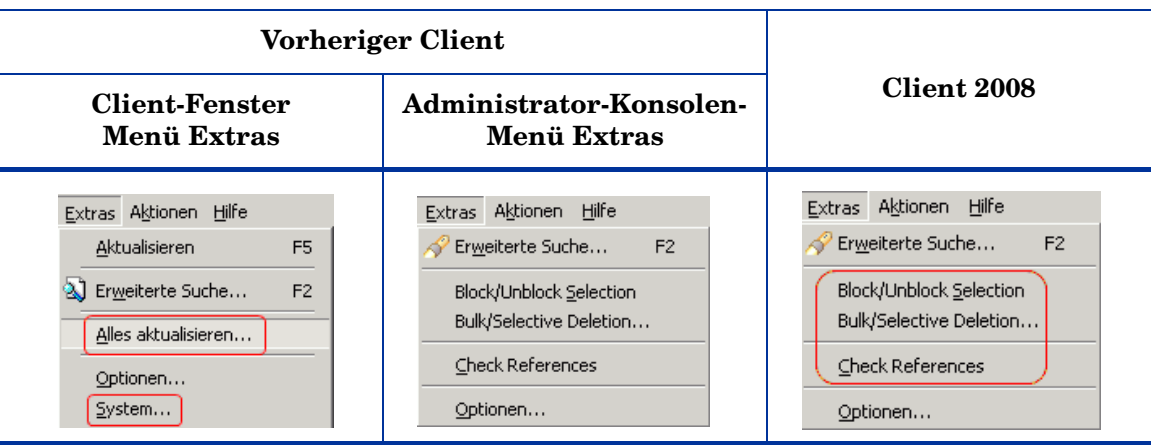

In Client 2008:

- System Nicht mehr verfügbar. Die Administrator-Konsole ist kein eigenständiges Fenster mehr. Sie können sie über das Menü "Anzeigen" aktivieren, wenn Sie über die erforderlichen Rechte verfügen.
- Alles aktualisieren Jetzt verfügbar im Menü "Bearbeiten".
- Folgende Elemente wurden aus dem Menü "Extras" des Administrator-Konsolenfenster des vorherigen Clients übernommen:
	- Block/Unblock Selection
	- Bulk/Selective Deletion
	- Check References

### <span id="page-17-0"></span>Optionen

L.

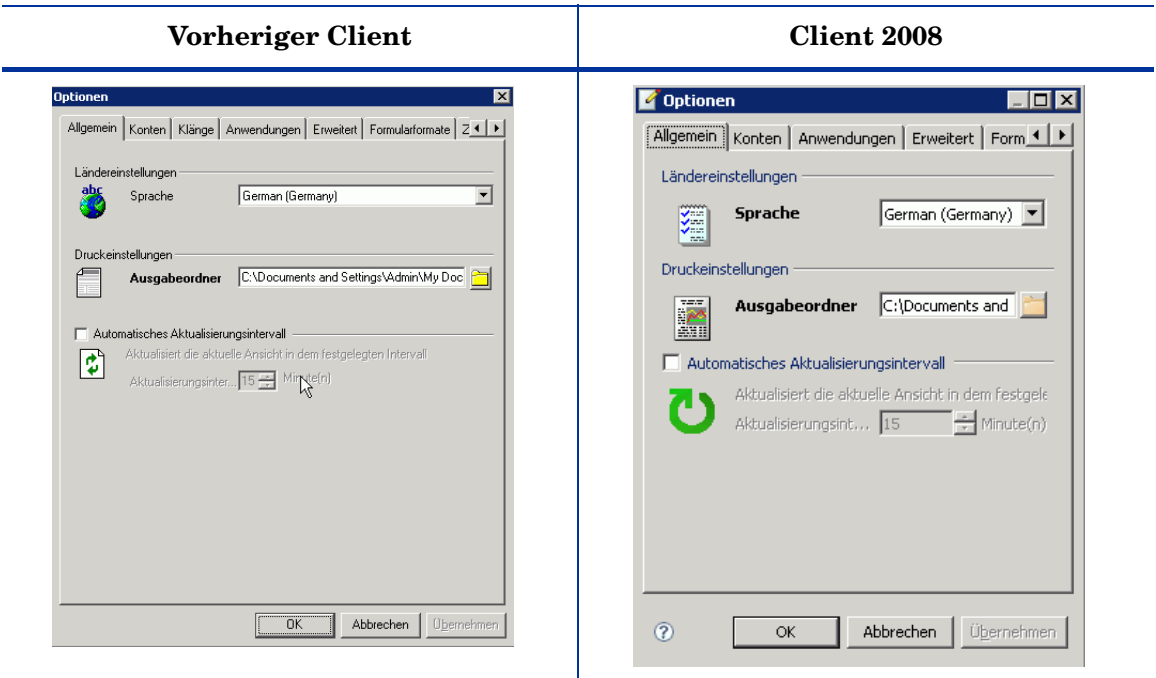

- Im Dialogfeld "Optionen" von Client 2008 (Zugriff über **Extras** → **Optionen**) wurde folgende Änderungen vorgenommen:
	- Registerkarte "Klänge" Nicht verfügbar in Client 2008.
	- Registerkarte Erweitert
		- Die Option "Formularzwischenspeicher" ist nicht vorhanden.
		- Die Option "Field Selection Menu Style" wurde auf die neue Registerkarte "Sonstige" verschoben.
	- Registerkarte "Sonstige" Diese Registerkarte wurde zu den Optionen in Client 2008 hinzugefügt.

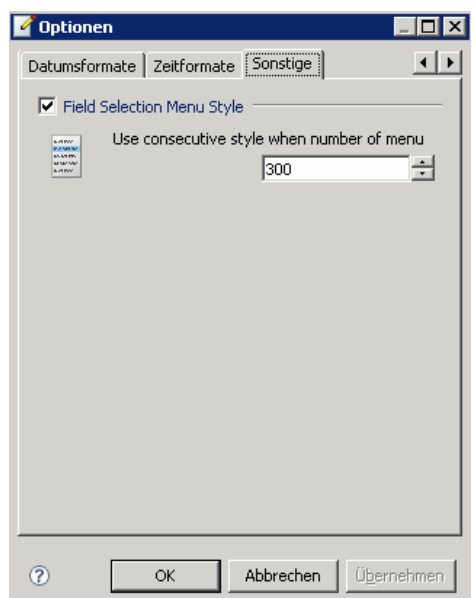

### <span id="page-18-0"></span>Hilfe

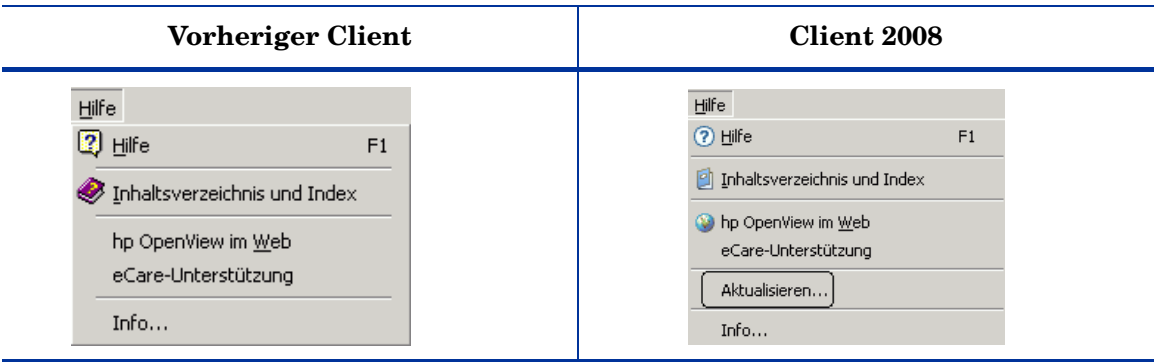

In Client 2008:

• Die Option "Aktualisieren" ist neu in Client 2008. Mit dieser Option können Sie Client 2008 aktualisieren oder ein Hotfix installieren. Weitere Informationen zum Aktualisieren von Client 2008 finden Sie im *HP OpenView Service Desk 4.5 Client 2008: Installations- und Konfigurationshandbuch*.

### <span id="page-18-1"></span>Administrator-Konsole

#### **Vorheriger Client**

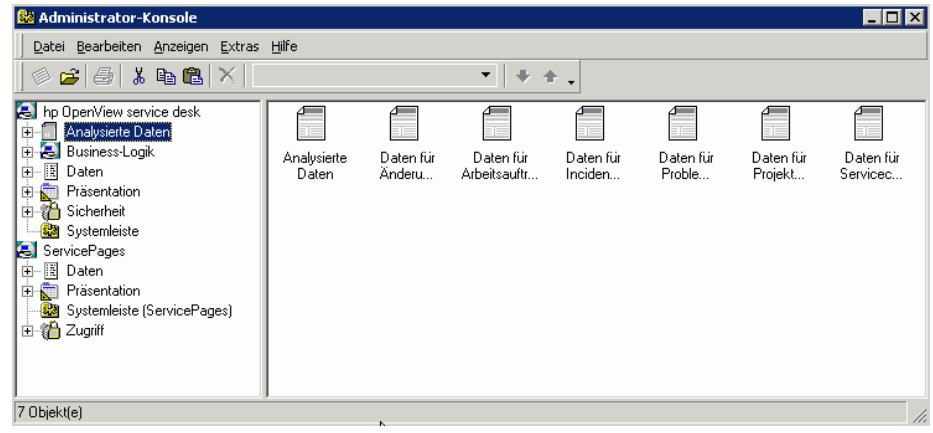

#### **Client 2008**

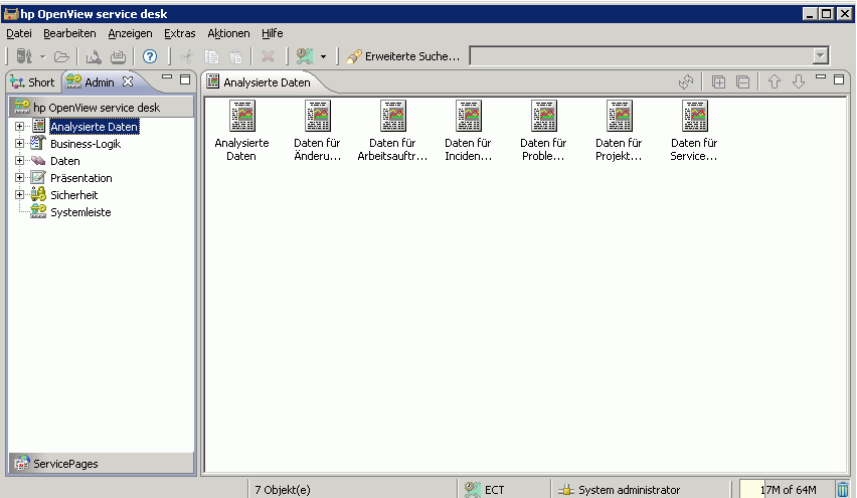

- Sie können auf die Administrator-Konsole im Fenster des Clients über das Menü "Anzeigen" zugreifen, wenn Sie über Administratorrechte verfügen.
- Sie wird nicht mehr in einem eigenständigen Fenster angezeigt.
- Knoten in der Administrator-Konsole werden in Client 2008 nicht alphabetisch geordnet.
- Der Knoten ServicePages ist nicht mehr vorhanden. ServicePages befindet sich in einer neuen Gruppe.
- Symbole (von Knoten) sehen in Client 2008 anders aus.

Änderungen an einzelnen Knoten:

- Geschäftslogik
	- **Datenbankregeln** und **Benutzeroberflächenregeln**: Datensätze in der Ansicht brechen in Client 2008 nicht auf die nächste Zeile um
- Daten
	- Codes: Code-Symbole können nicht aus einer Datei importiert werden.

Im vorherigen Client konnten Sie ein Symbol aus einer Datei auswählen und für den Code anpassen, wenn Sie **Daten** → **Codes** → (Code wählen) → (Code erstellen) wählen und auf Schnellsuche des Symbolfelds klicken.

#### **Vorheriger Client**

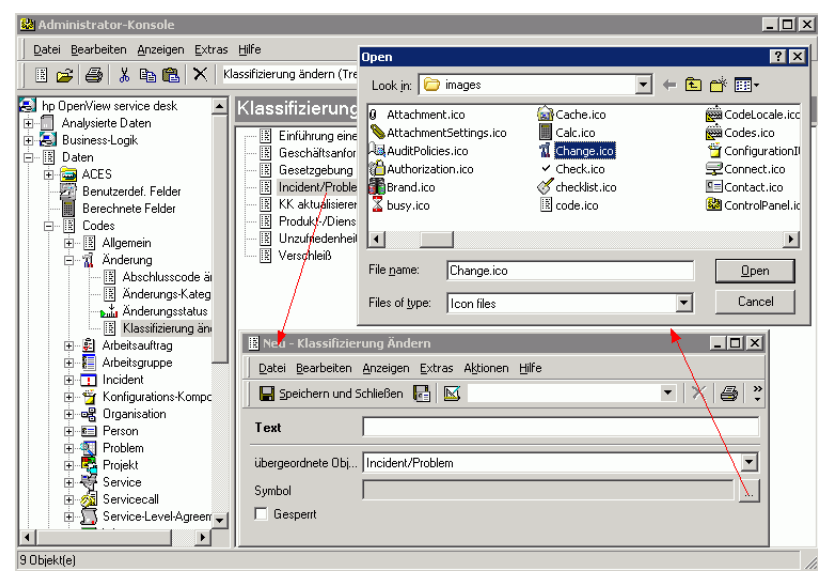

In Client 2008 können Sie Symbole nur aus einer vorgegebenen Symbolliste auswählen.

#### **Client 2008**

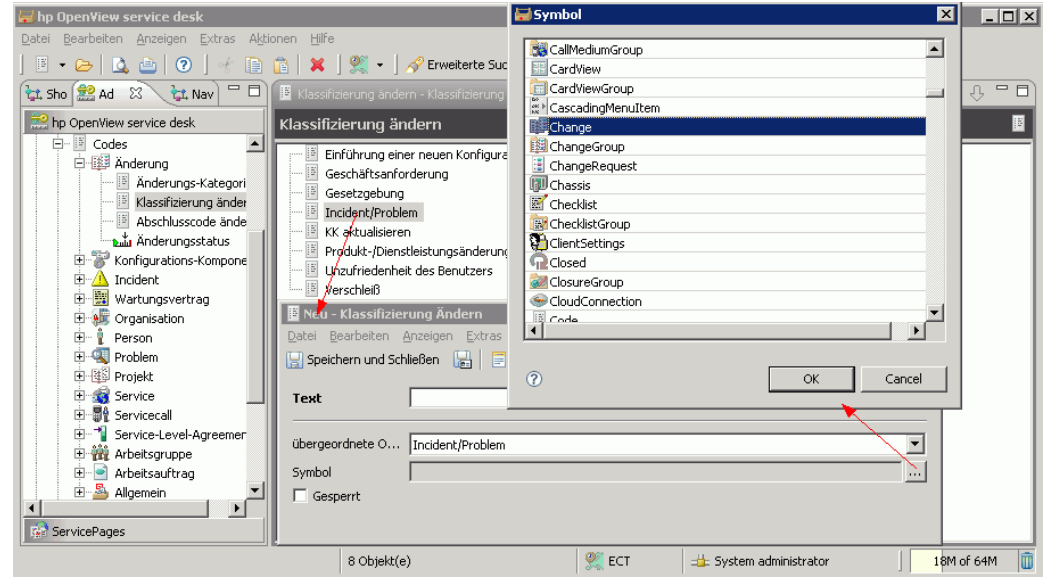

Im vorherigen Client angepasste Symbole (importiert aus einer Datei) sind in Client 2008 nicht sichtbar.

• Präsentation:

 $\sum_{i=1}^{n}$ 

- Die Shortcut-Leiste ist nicht verfügbar. Sie wird in Client 2008 nicht unterstützt.
- Formulare Formulardesigner

Wenn Sie **Administrator-Konsole** → **Formulare** → (Formular wählen) → (Doppelklick auf ein Objekt in der Ansicht) wählen, wird der Formulardesigner angezeigt:

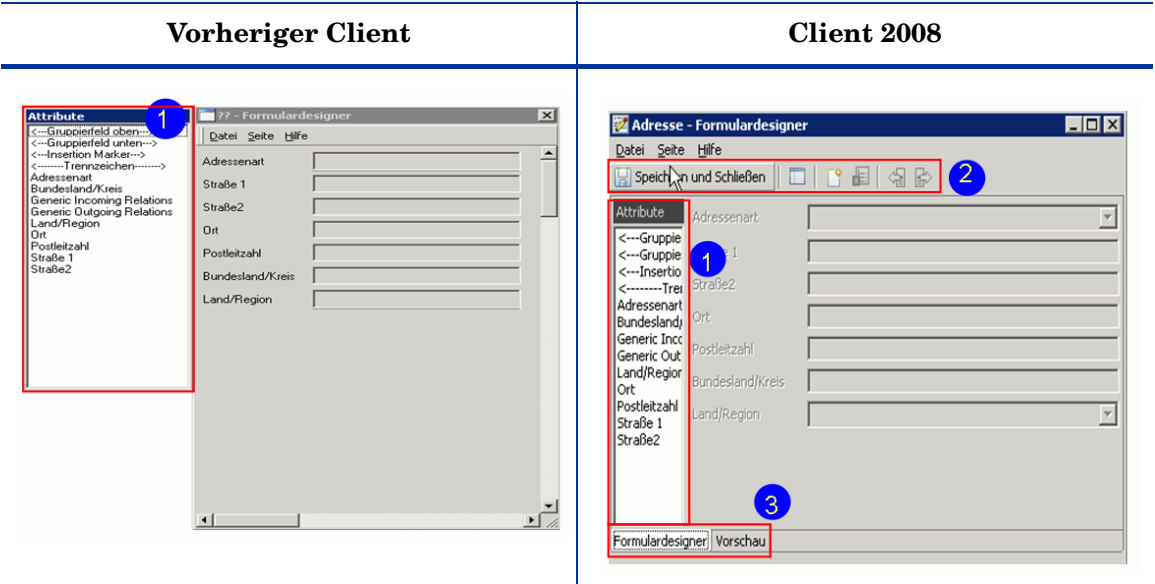

- Das Attributfenster ist in Client 2008 nicht mehr eigenständig und wurde in den Formulardesigner integriert.
- Client 2008 verfügt über eine Symbolleiste für Formulare mit Symbolen häufig verwendete Funktionen.
- Auf der Registerkarte "Vorschau" wurde eine neue Vorschaufunktion implementiert.
- Systemleiste

÷

— Allgemeine Einstellungen - Remote updater

Die Statusinformationen und die Installationsschaltfläche aus dem vorherigen Client sind in Client 2008 nicht verfügbar.

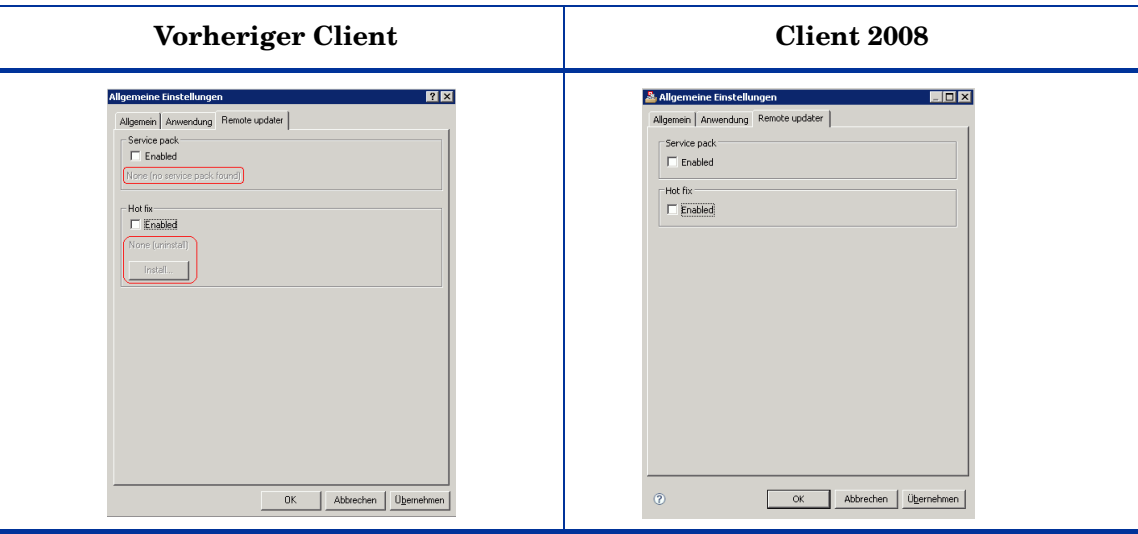

- Funktionen wurde ebenfalls geändert. Weitere Informationen finden Sie in *Kapitel 5: Aktualisieren von Client 2008* im *HP OpenView Service Desk 4.5 Client 2008: Installations- und Konfigurationshandbuch*.
- Ländereinstellungen
	- "Alle Preise aktualisieren" befindet sich auf einer neuen Registerkarte im Fenster "Ländereinstellungen" von Client 2008.

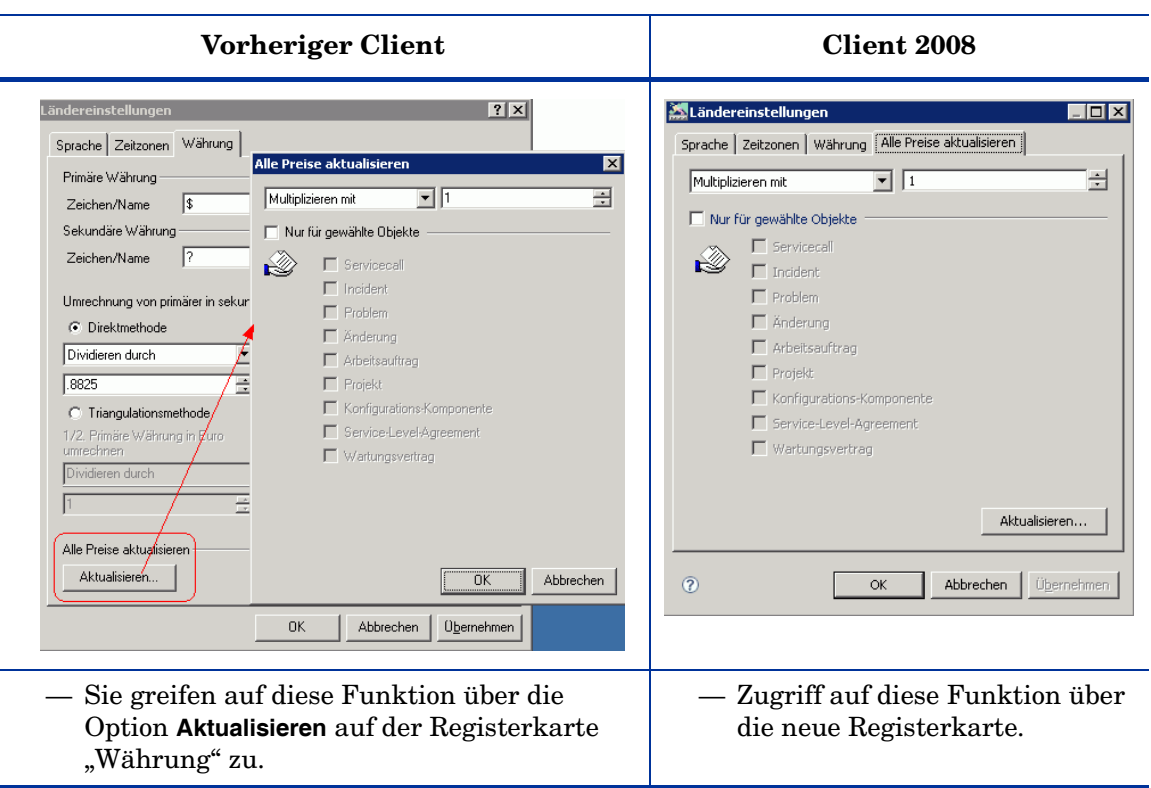

# <span id="page-24-0"></span>4 Formulare

Die Formulare in Client 2008 ähneln sehr denen im vorherigen Client. Es wurde nicht viel an ihnen geändert. Dieses Kapitel beschreibt die allgemeinen Unterschiede, unterschiedliche Felder sowie die Unterschiede in Anhangsfeldern.

#### **Vorheriger Client**

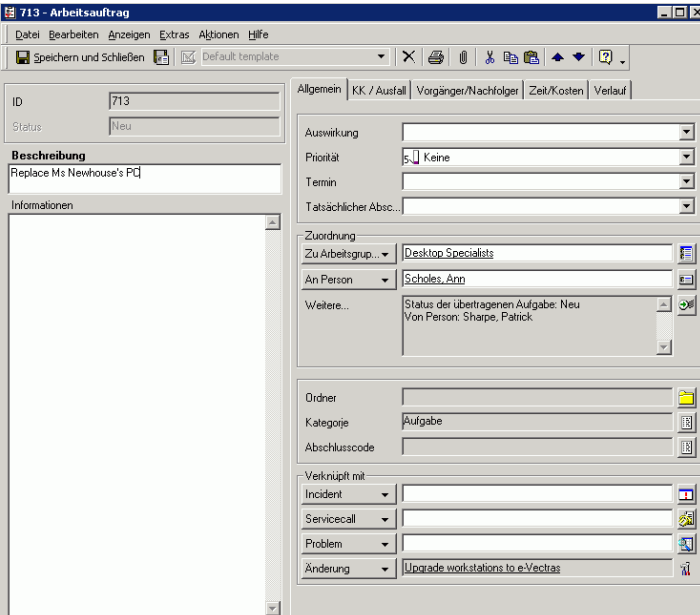

#### **Client 2008**

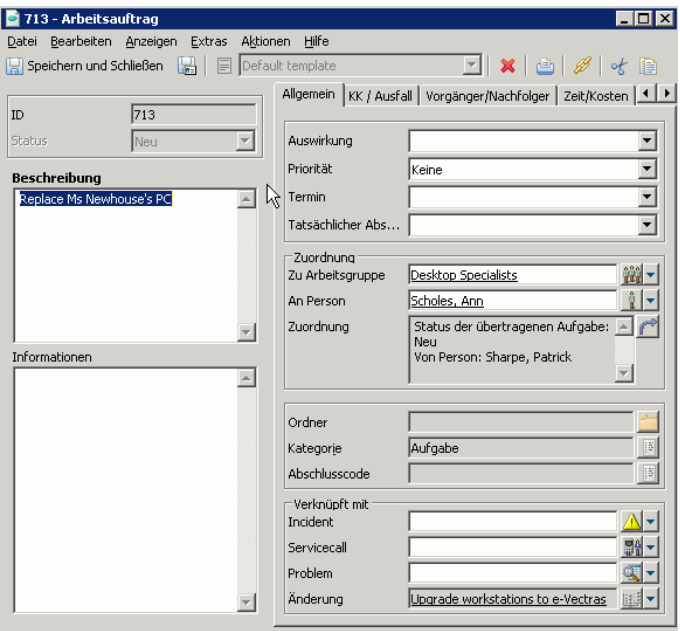

- Neues Design der Formulare.
- Neue Symbole für die Symbolleiste.
- Neue Kontextmenüoptionen für einige Felder.

## <span id="page-25-0"></span>Formularfelder

L

• Dropdown-Menüschaltfläche:

In Client 2008 sind Dropdown-Kontextmenüoptionen über einen Klick auf den kleinen Pfeil neben der Schaltfläche "Schnellsuche" verfügbar.

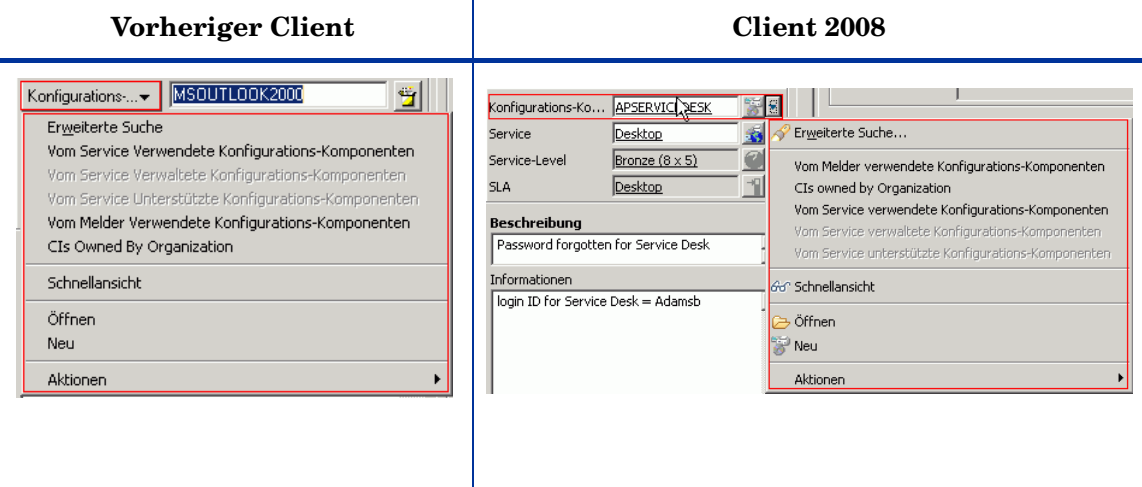

- Neue Symbole für Schnellsuche.
- Reihenfolge der Einträge in Dropdown-Menüs wurde geändert.
- Keine Symbole in Kombinationsfeldern, z.B. Feld "Priorität" im Eintrag "Servicecall".

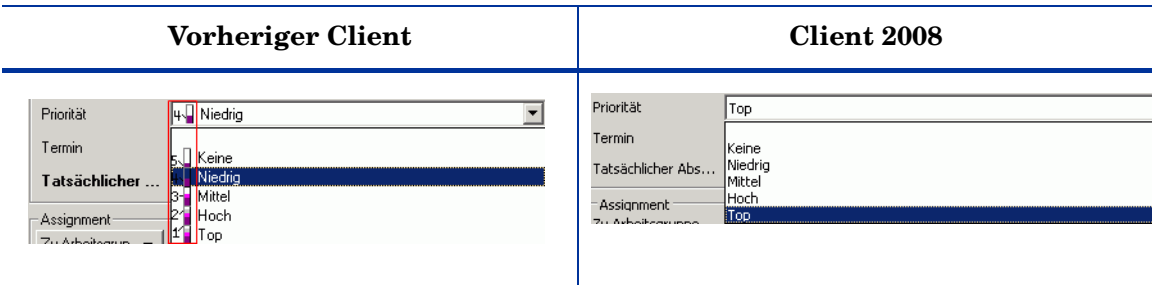

• Boolesche Felder - Nicht aktivierte Kontrollkästchen sehen anders aus als zuvor.

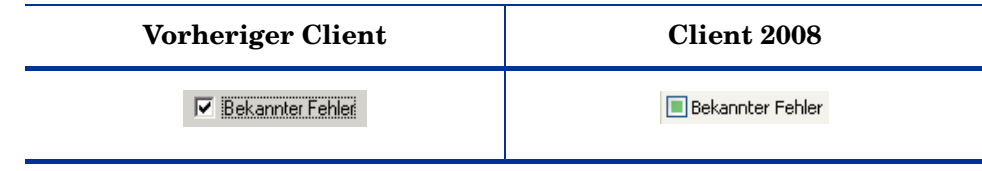

# <span id="page-26-0"></span>Anhangsfelder

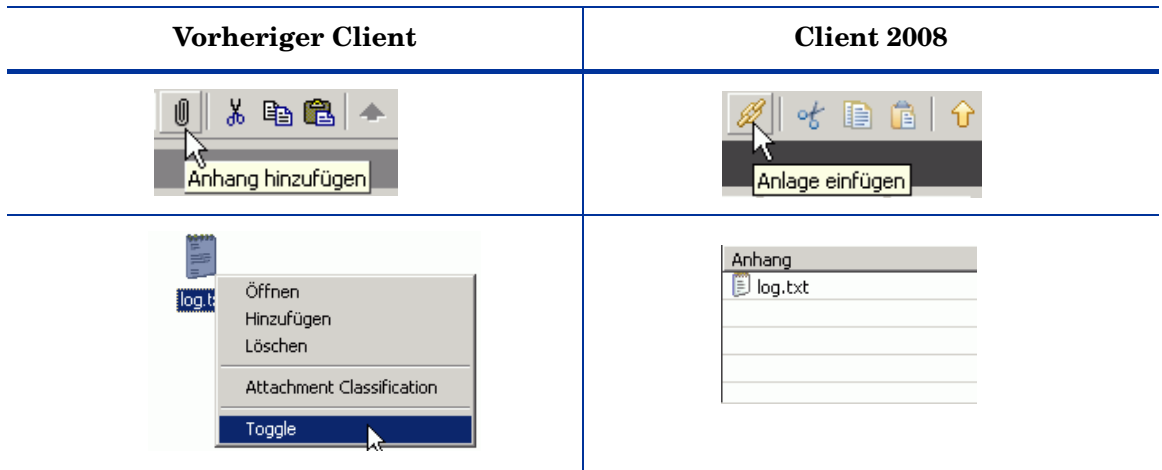

In Client 2008:

- Symbol und Quickinfo wurden geändert.
- Es sind vier Ansichten für Anhänge verfügbar. Im vorherigen Client können Sie mit der rechten Maustaste auf einen Anhang klicken und eine andere Ansicht wählen.

# <span id="page-28-0"></span>5 Ansichten

Client 2008 enthält alle Ansichten, die auch im vorherigen Client verfügbar waren. Die meisten Ansichten sehen sehr ähnlich aus, nur die Diagrammansicht wurde vollständig erneuert. Dieses Kapitel beschreibt die Unterschiede in den Ansichten genauer.

## <span id="page-28-1"></span>Tabellenansicht

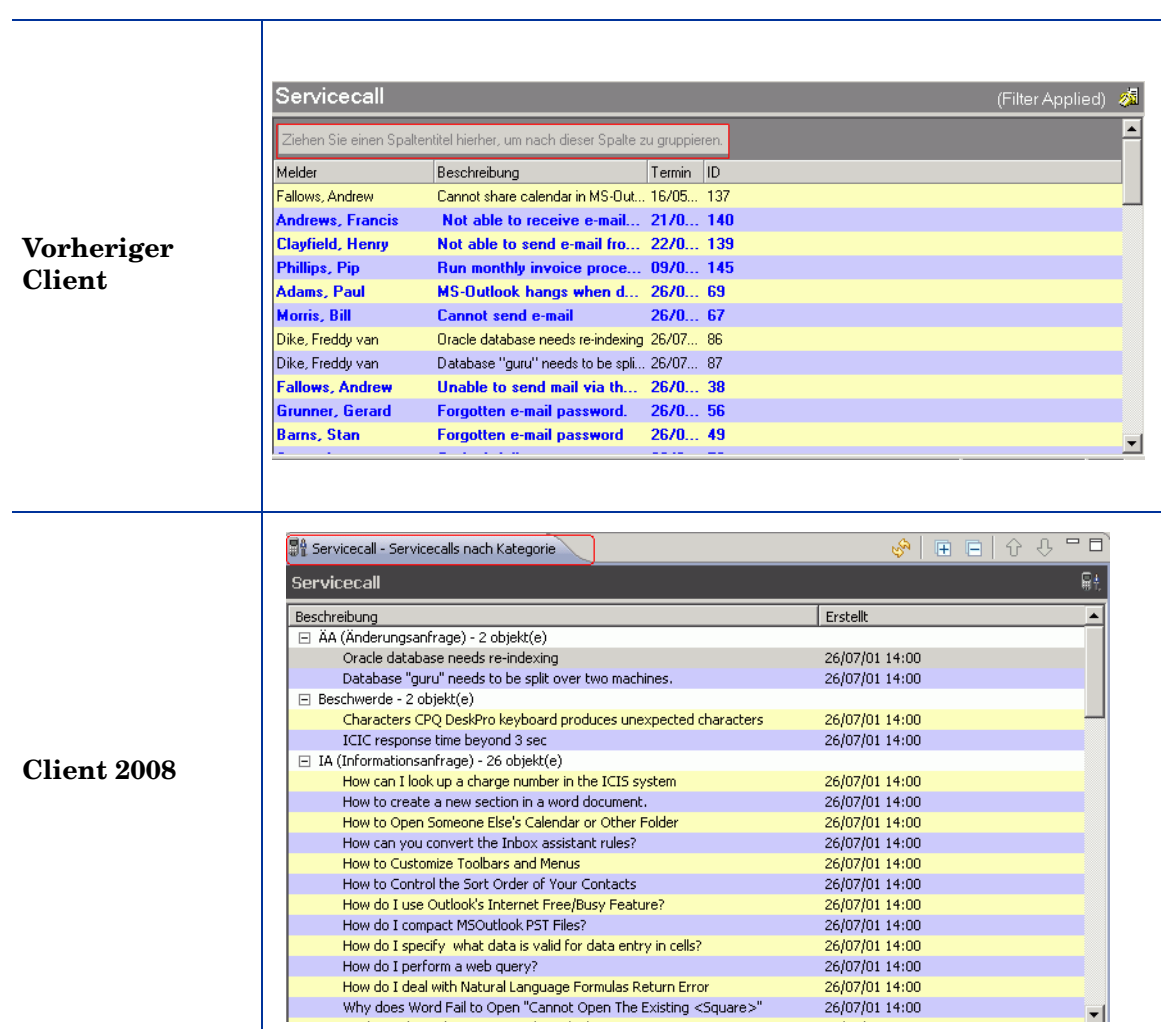

In Client 2008:

- Datensätze können nicht durch Verschieben einer Spaltenüberschrift gruppiert werden.
- "Gruppierte Objekte" hat nur eine Spalte anstatt einer Zeile in den Ansichten.

• Unterschiedliche Ansichtseinstellungen

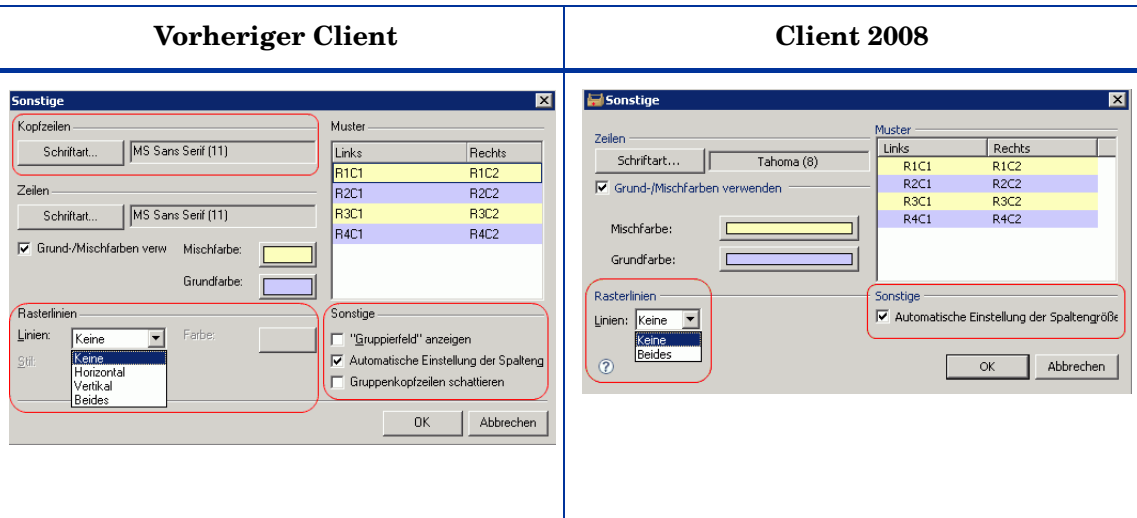

Wählen Sie **Anzeigen** → **Aktuelle Ansicht** → **Aktuelle Ansicht anpassen** → **Sonstige**. Das Fenster "Sonstige" mit den Ansichtseinstellungen wird geöffnet.

Folgende Ansichtseinstellungen haben unterschiedliche Funktionen:

— Automatische Einstellung der Spaltengröße

In Client 2008 werden mit dieser Einstellung evtl. vorhandene leere Endspalten aus der Tabellenansicht entfernt. Im vorherigen Client wurde diese Einstellung verwendet, um alle Spalten auf dem Bildschirm anzuzeigen. Es musste kein horizontaler Bildlauf durchgeführt werden, um ale Spalten anzuzeigen.

Folgende Ansichtseinstellungen sind in Client 2008 nicht verfügbar.

- Kopfzeilen Schriftart
- Rasterlinien
	- Für Linien sind keine horizontalen und vertikalen Optionen verfügbar.
	- Es sind keine Stil- und Farbeinstellungen verfügbar.
- Sonstige − Folgende Optionen sind in Client 2008 nicht verfügbar:
	- "Nach diesem Feld gruppieren" anzeigen
	- Gruppenkopfzeilen schattieren

### <span id="page-30-0"></span>Kontextmenü

• Das Kontextmenü aus dem vorherigen Client ist in Client 2008 nicht mehr verfügbar, wenn Sie mit der rechten Maustaste auf eine Spaltenkopfzeile klicken. Dies ist eine Einschränkung.

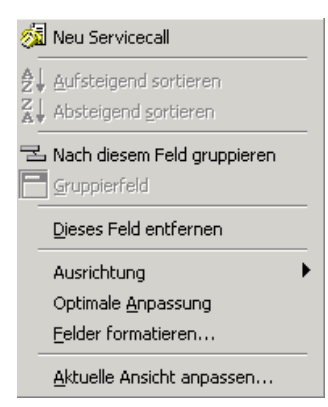

• Das Ansichtskontextmenü (Rechtsklick auf einen Datensatz oder auf die Ansichten) enthält die Optionen "Felder formatieren" und "Aktuelle Ansicht anpassen" aus dem Spaltenkopfzeilenkontextmenü des vorherigen Clients.

Folgende Menüoptionen sind nicht verfügbar: "Nach diesem Feld gruppieren", "Dieses Feld entfernen", "Ausrichtung" und "Optimale Anpassung".

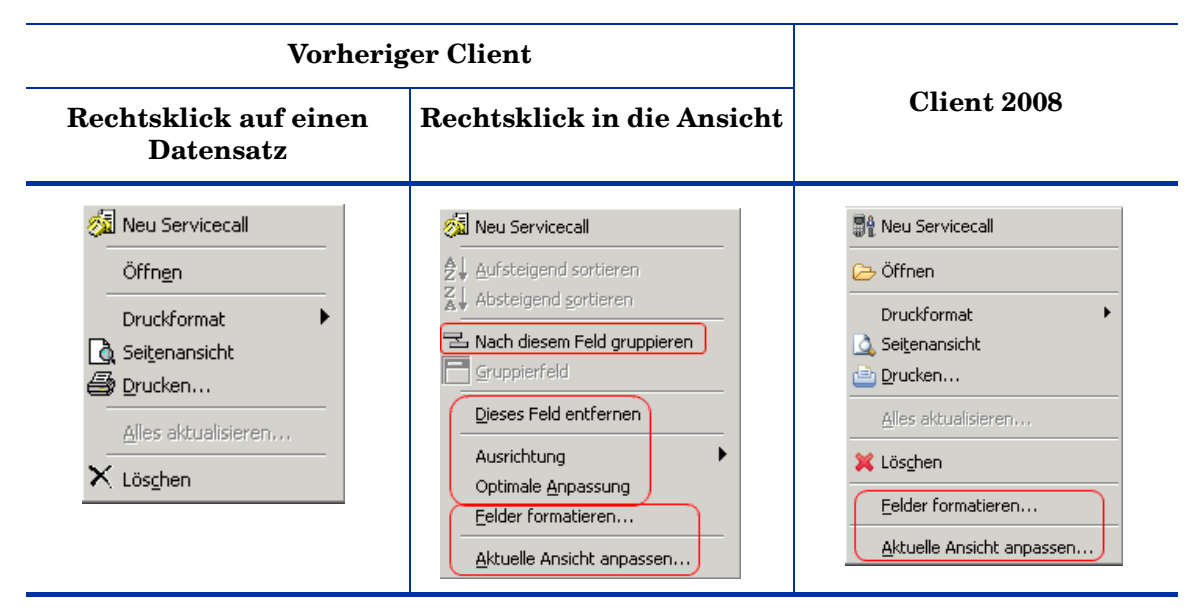

### <span id="page-30-1"></span>Anzeigen

• Die Option "Nach diesem Feld gruppieren" ist nicht im Menü "Anzeigen" oder den Ansichtseinstellungen verfügbar. Dies ist eine Einschränkung. Weitere Informationen finden Sie unter [Anzeigen auf Seite 16](#page-15-2).

## <span id="page-31-0"></span>Explorer-Ansicht

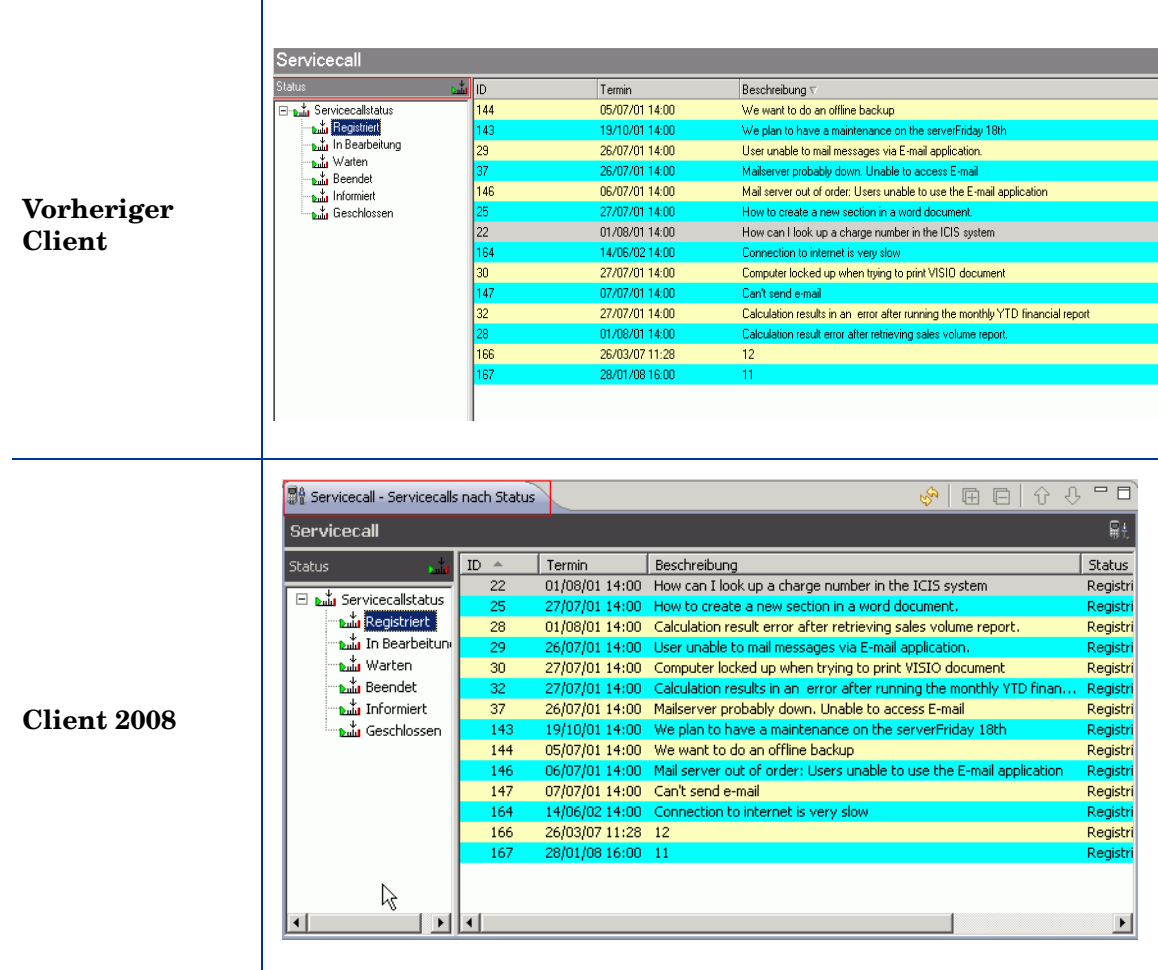

In Client 2008:

- Der Name der aktuellen Ansicht wird in der Kopfzeile der Registerkarte "Anzeigen" anstatt im Feld über der Baumstruktur angezeigt (siehe Screenshots oben).
- In den Explorer-Ansichten erhalten Sie andere Tabellenansichteinstellungen anstellen der Explorer-Ansichtseinstellungen, nachdem Sie mit der rechten Maustaste auf die Tabelle geklickt haben und danach **Aktuelle Ansicht anpassen** → **Sonstige** wählen. Dies ist neu in Client 2008. Die Option "Aktuelle Ansicht anpassen" ist im Kontextmenü des vorherigen Clients nicht vorhanden.

Sie greifen Explorer-Ansichtseinstellungen über das Menü "Anzeigen" zu (**Anzeigen** → **Aktuelle Ansicht** → **Aktuelle Ansicht anpassen** → **Sonstige**).

## <span id="page-32-0"></span>Diagrammansicht

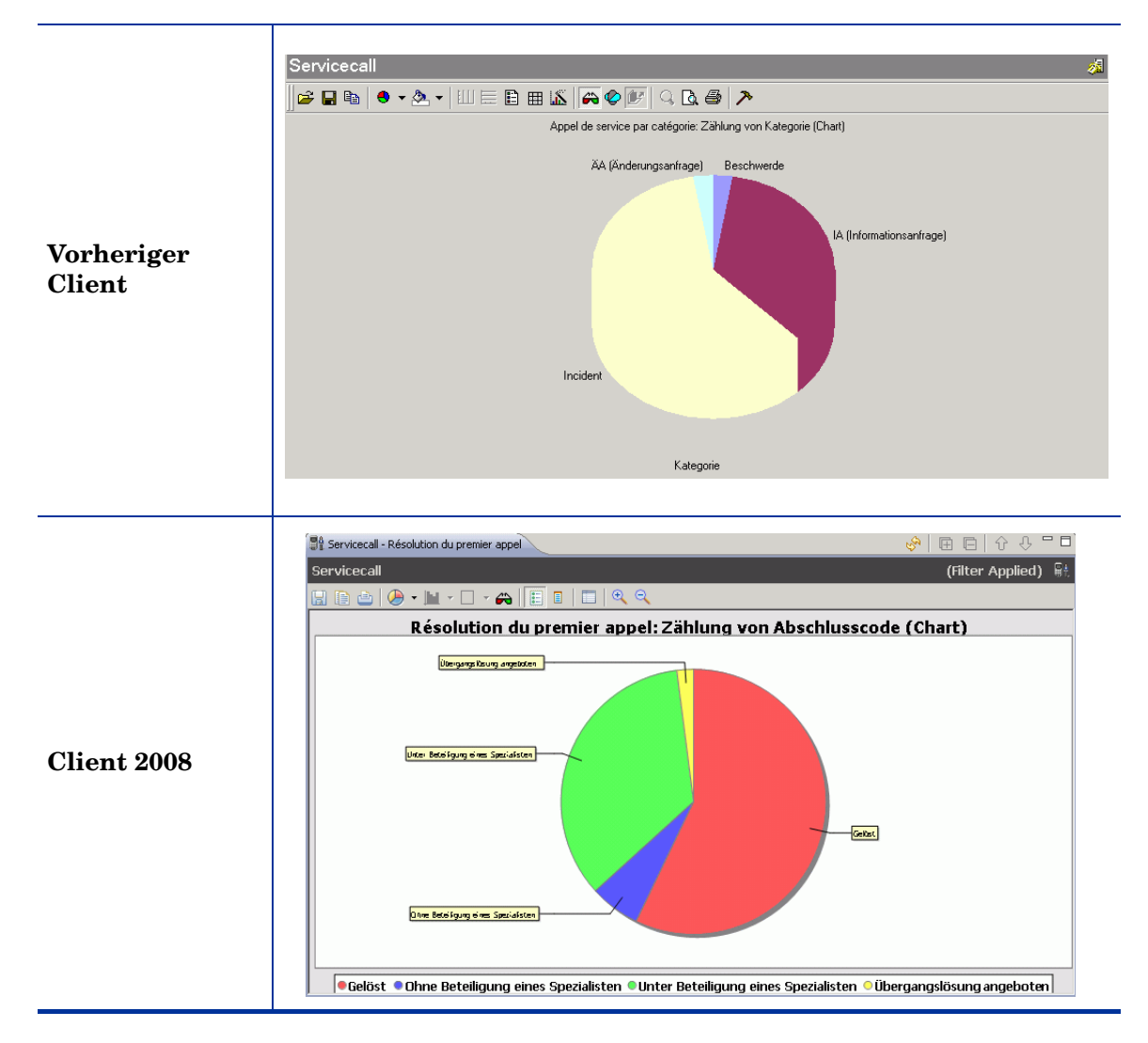

Die Diagrammansichtsfunktion unterscheidet sich in Client 2008 vom vorherigen Client. In Client 2008 wurde die Diagrammansicht mit der Open Source-Komponente JFreeChart (**www.jfree.org/jfreechart/**) erstellt. Der vorherige Client verwendet die ChartFX ActiveX-Komponente.

Durch die unterschiedlichen Technologien entstehen vielen Unterschiede in den Diagrammansichten aus dem vorherigen Client und Client 2008. Client 2008 übernimmt die meisten nützlichen Funktionen der Diagrammansicht aus dem vorherigen Client.

### <span id="page-33-0"></span>Unterschiede

Client 2008 implementiert die meisten der Grafiktypen aus dem vorherigen Client. Die folgende Tabelle zeigt die unterschiedlichen Grafiktypen der beiden Clients:

| <b>Vorheriger Client</b> | <b>Client 2008</b> |
|--------------------------|--------------------|
| Line                     | Ja                 |
| Area                     | Ja                 |
| Curve                    | Nein               |
| Area-curve               | Nein               |
| <b>Step</b>              | Ja                 |
| <b>Bubble</b>            | Nein               |
| Scatter                  | Ja                 |
| Bar                      | Ja                 |
| Gantt                    | Ja                 |
| Cube                     | Nein               |
| Candlestick (Column)     | Nein               |
| Open-High-Low-Close      | Nein               |
| High-Low-Close           | Nein               |
| Pie                      | Ja                 |
| Doughnut                 | Nein               |
| Pareto                   | Nein               |
| Pyramid                  | Nein               |
| Radar                    | Ja                 |
| Contour/Spectral         | Nein               |
| Surface                  | Nein               |

**Tabelle 1 Unterschiedliche Grafiktypen der Diagrammansicht** 

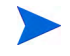

In Windows 2000 Terminal Service können keine Farben angezeigt werden, weil nur 256 Farben vorhanden sind.

### <span id="page-34-0"></span>Unterschiede in den Symbolleisten der Diagrammansicht

In Client 2008 unterscheidet sich die Symbolleiste der Diagrammansicht vom vorherigen Client:

#### **Vorheriger Client**

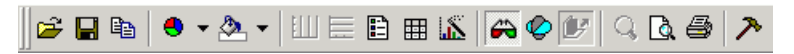

#### **Client 2008**

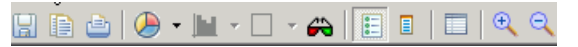

Die Client 2008-Symbolleiste enthält folgende Funktionen: Save, Copy, Print, Graph Type, Stack Type, Grid Type, 3D or 2D, Legend, Point Label, Option und Zoom In / Zoom Out.

Folgende Funktionsunterschiede bestehen zwischen den Symbolleisten:

- Das Quickinfo-Format ist unterschiedlich.
- Folgende Optionen sind nicht in der Symbolleiste verfügbar Client 2008 bietet diese Funktionen nicht in der Diagrammansicht an:
	- Print Preview
	- Data Editor
	- Rotate
	- Z-clustered

#### <span id="page-34-1"></span>Die Diagrammansicht in Client 2008 bietet kein Kontextmenü

Chart FX des vorherigen Client bietet das unten gezeigte Kontextmenü an. In Client 2008 hat die Diagrammansicht kein Kontextmenü. Diese Funktionen sind nicht mehr verfügbar.

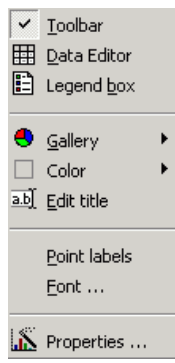

Folgende Funktionen sind nicht mehr verfügbar:

- Kein Data Editor in der Diagrammansicht.
- Der Titel kann nicht über das Kontextmenü der Diagrammansicht bearbeitet werden.

Der Title kann nicht direkt in der Ansicht bearbeitet werden. Sie können den Titel jedoch über die Diagramm-Eigenschaften bearbeiten (klicken Sie in der Symbolleiste auf **Eigenschaften** ) oder im Dialogfeld "Ansichtseigenschaften" (**Anzeigen** → **Aktuelle Ansicht** → **Aktuelle Ansicht anpassen** → **Sonstige** → **Mehr** → **Titel**).

• Point Labels sind verfügbar, aber die Schriftart kann nicht angepasst werden.

Point Labels können über die Symbolleiste der Diagrammansicht ausgewählt werden. Client 2008 verwendet Standardsystemschriftarten.

• Es sind keine Farbeinstellungen für Diagramme verfügbar.

Im vorherigen Client konnte die Farbe eines Diagrammsegments durch einen Rechtsklick auf das Diagramm angepasst werden (siehe unten). In Client 2008 kann die Farbe eines Diagrammsegments nicht geändert werden.

#### **Vorheriger Client**

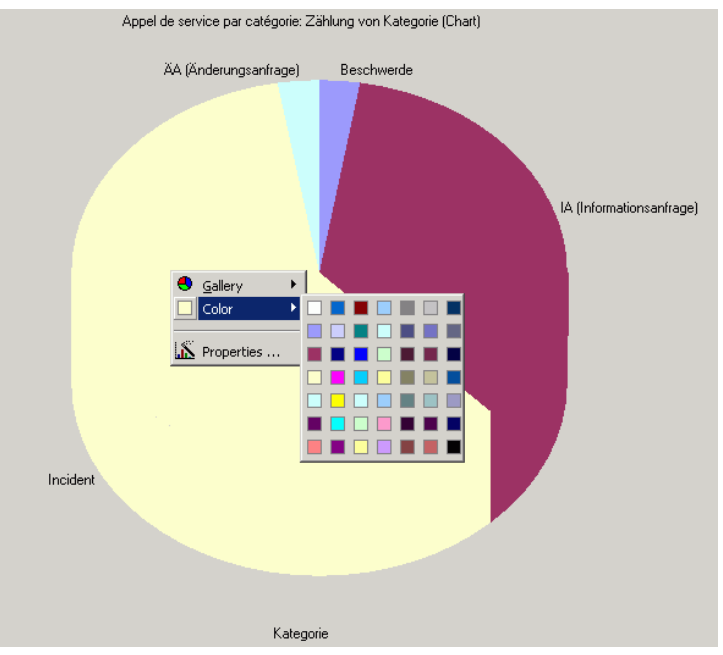

• Die Hintergrundfarbe der Diagrammansicht kann nicht direkt in der Ansicht angepasst werden, aber über die Diagramm-Eigenschaften (klicken Sie in der Symbolleiste der Diagrammansicht auf **Eigenschaften** und wählen Sie **Sonstige** → **Hintergrundfarbe**).

#### <span id="page-35-0"></span>Unterschiede beim Öffnen und Speichern

In Client 2008 ist die Funktion "Öffnen" nicht vorhanden. Im vorherigen Client öffnet die Funktion "Öffnen" die Chart FX-Ressourcendatei (Chart FX-Dateien und -Vorlagen).

In Client 2008 speichert die Funktion "Speichern" die Diagramme als Bilddateien. Im vorherigen Client speichert die Funktion "Speichern" Diagramme als Ressourcendateien.

### <span id="page-36-0"></span>Unterschiede in den Diagramm-Eigenschaften

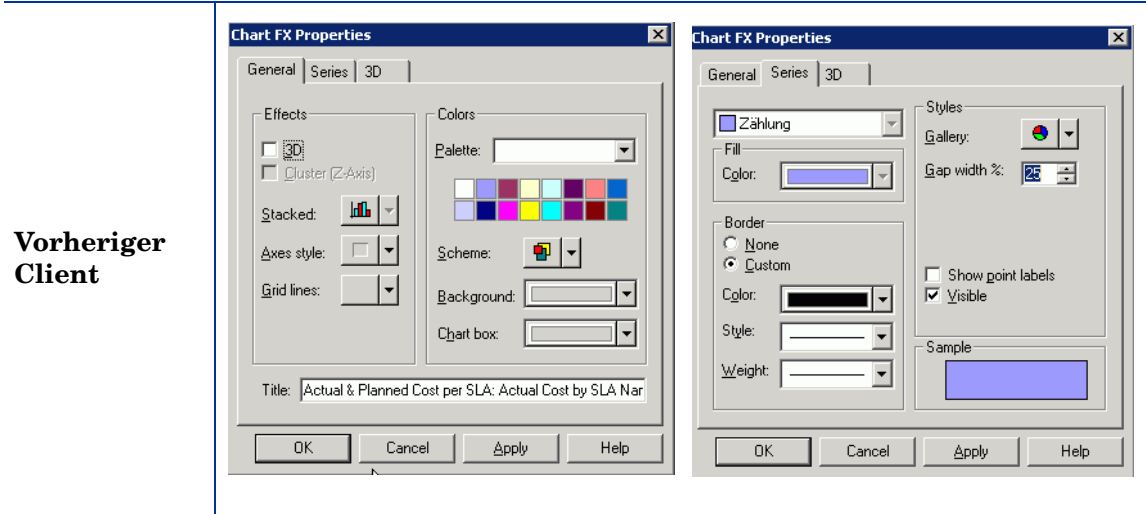

Chart FX-Eigenschaften aus dem vorherigen Client:

Sie können die meisten der Chart FX-Eigenschaften im Fenster "Chart FX-Eigenschaften" einstellen. Der vorherige Client gibt weitere Informationen zu diesen Funktionen.

In Client 2008 sieht das Fenster "Diagramm-Eigenschaften" ganz anders aus:

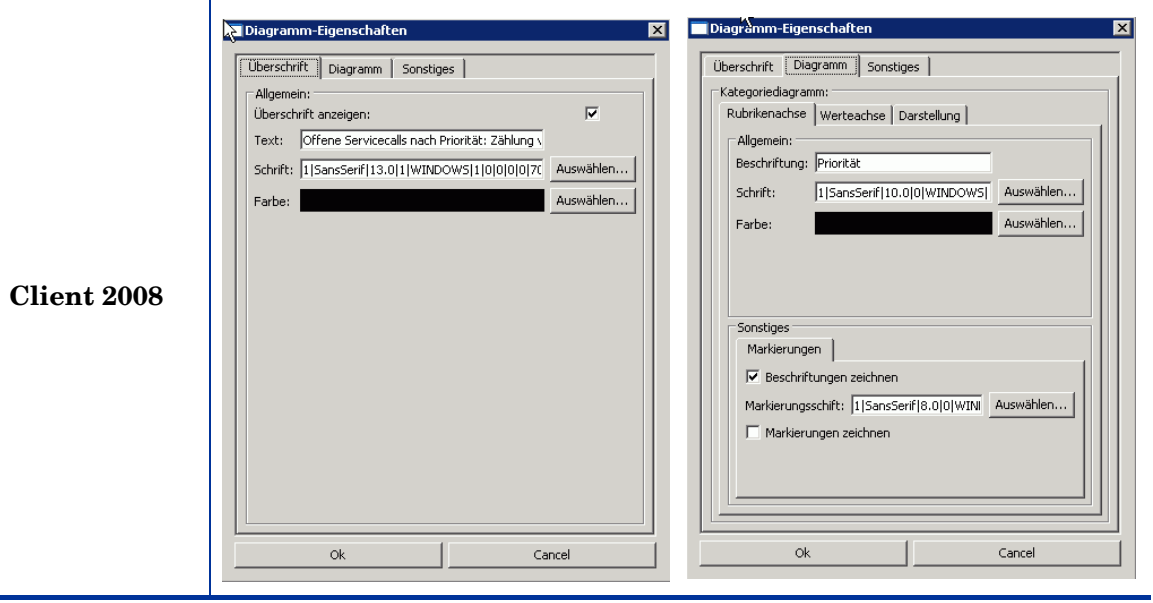

Folgende Diagramm-Eigenschaften sind neu in Client 2008:

#### **Titel**

Sie können den Titel auf der Registerkarte "Titel" im Fenster "Diagramm-Eigenschaften" festlegen:

- Allgemein
	- Überschrift anzeigen Blendet die Überschrift ein oder aus.
	- Text Zeigt Titeltext für eine Diagrammansicht an.
	- Schrift Bestimmt die Schriftart des Titels der Diagrammansicht.
	- Farbe Bestimmt die Farbe des Titels der Diagrammansicht.

#### **Plotter**

Die Plotter-Eigenschaften sind abhängig vom Graph-Typ:

- Rubrikenachse
	- Beschriftung Beschriftung der x-Achse.
	- Schrift Für Beschriftung der x-Achse.
	- Farbe Für Beschriftung der x-Achse.
	- Beschriftungen zeichnen Blendet die Beschriftung ein oder aus.
	- Markierungsschrift Schriftart für Beschriftung.
- Werteachse
	- Beschriftung Beschriftung der y-Achse.
	- Schrift Für Beschriftung der y-Achse.
	- Farbe Für Beschriftung der y-Achse.
	- Markierungen
		- Beschriftungen zeichnen Blendet die Beschriftung ein oder aus.
		- Markierungsschrift Schriftart für Beschriftung.
	- Wertebereich
		- Autojustage des Wertebereichs Automatische Anpassung des Wertebereichs aktivieren/deaktivieren.
		- Minimalwert Bestimmt den Minimalwerte des Wertebereichs.
		- Maximalwert Bestimmt den Maximalwerte des Wertebereichs.
- Darstellung
	- Rahmenart Bestimmt den Stil des Rahmens für das Diagramm.
	- Rahmenfarbe Bestimmt die Farbe des Rahmens für das Diagramm.
	- Hintergrundfarbe Bestimmt die Hintergrundfarbe des Diagramms.
	- Ausrichtung Bestimmt die Ausrichtung des Diagramms.

#### **Sonstige**

- Zeichnung glätten Glättet die Graphen im Diagramm.
- Hintergrundfarbe Bestimmt die Hintergrundfarbe der Diagrammansicht.

Die Einstellungen im Fenster "Einstellungen" werden nicht gespeichert, sodass alle Änderungen verloren gehen, wenn Sie den Client neu starten.

### <span id="page-38-0"></span>Kartenansicht

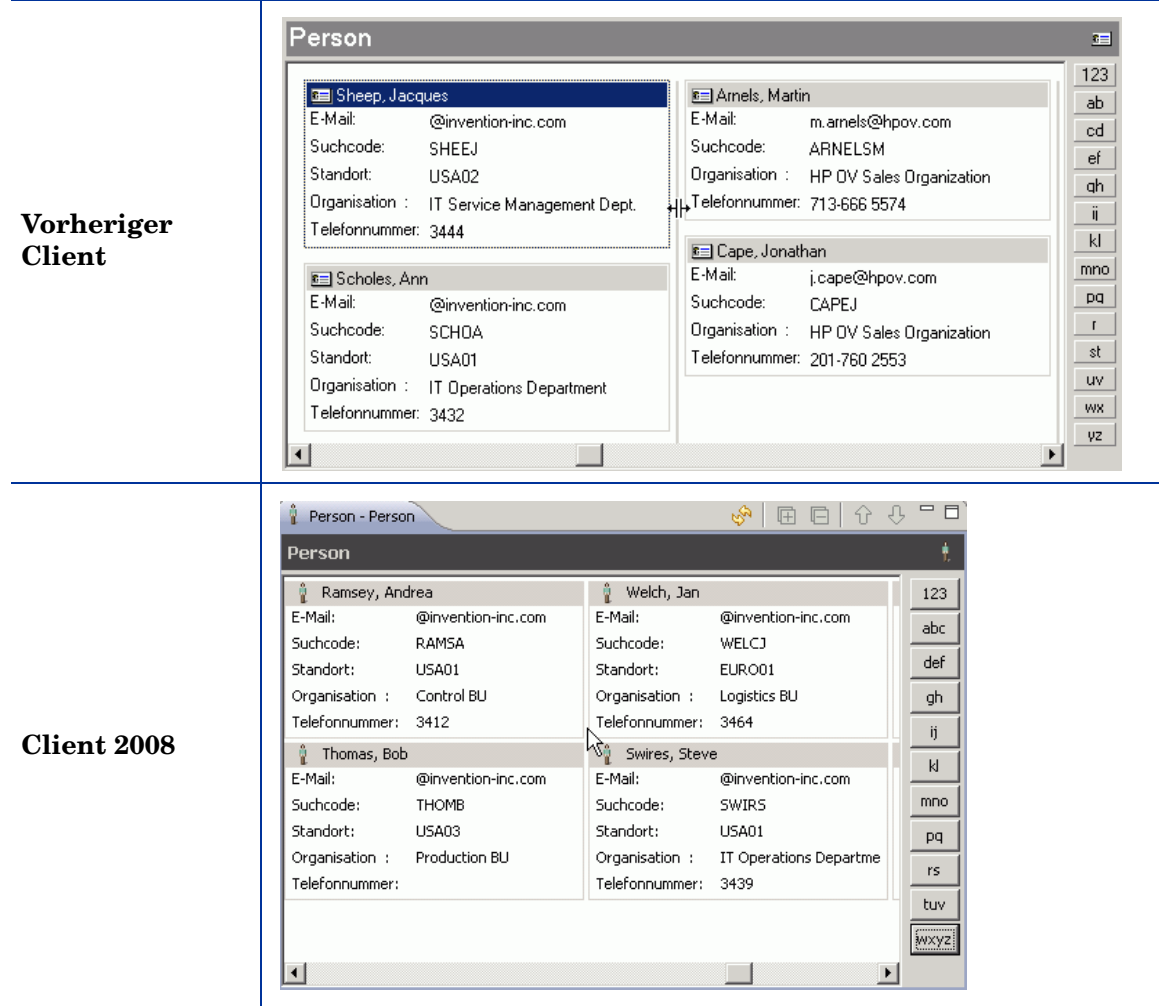

In Client 2008:

- Es werden auch leere Felder angezeigt, sodass alle Karten dieselbe Höhe haben.
- Die Feldbeschriftung wird angekürzt, wenn nicht genügend Platz verfügbar ist und es werden keine Ellipsen angehängt. Die Beschriftung hat keine Quickinfo.
- Die Kartenbreite kann nicht durch Ziehen verändert werden. Sie können die Breite in den Kartenansichteinstellungen festlegen (**Anzeigen** → **Aktuelle Ansicht** → **Aktuelle Ansicht anpassen** → **Sonstige**).

## <span id="page-39-0"></span>Projektansicht

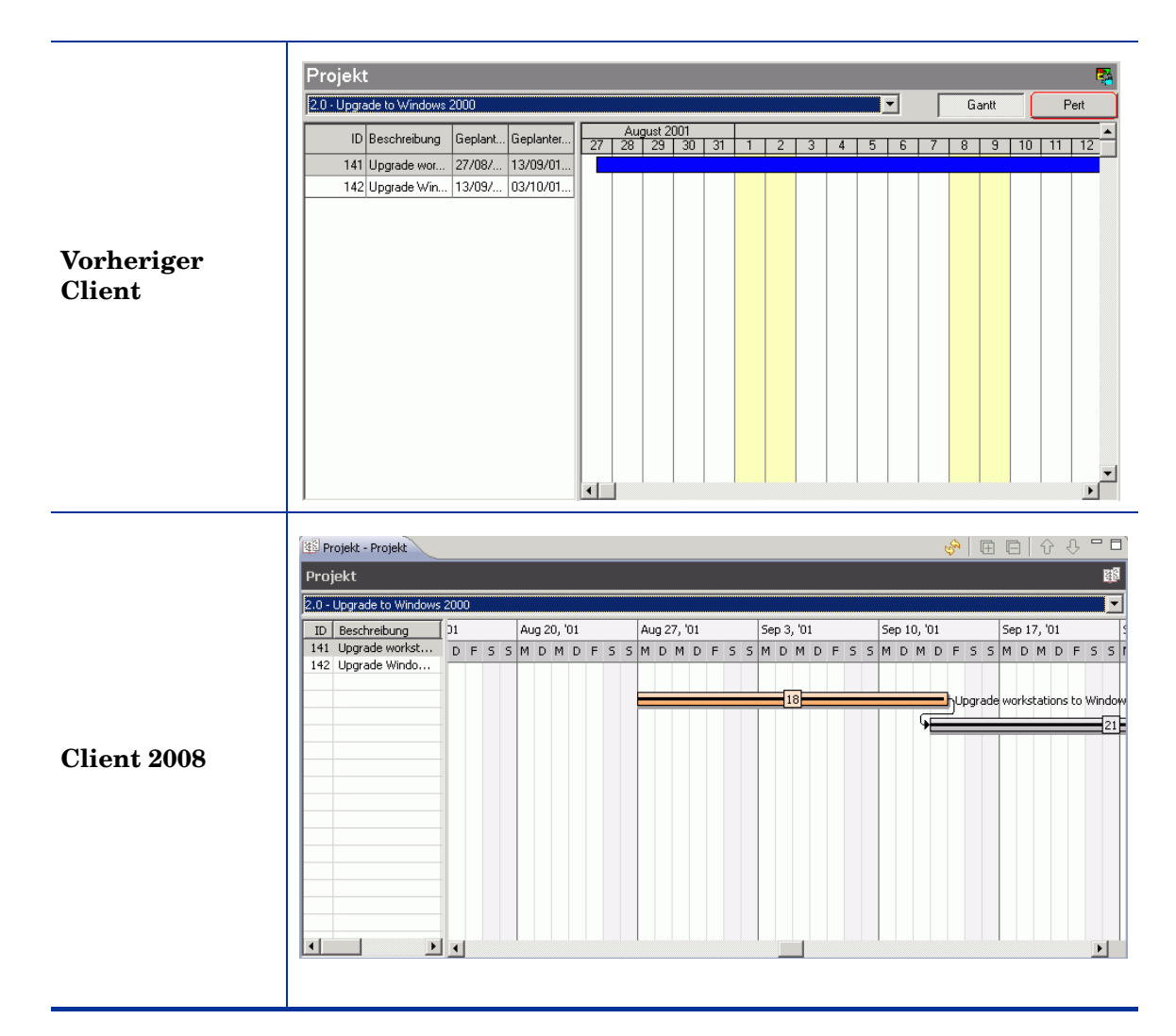

Unterschiede:

- Keine Pert-Ansicht in Client 2008.
- Der Projektplan basiert in Client 2008 auf Wochentagen, im vorherigen Client auf Tagen.

### <span id="page-39-1"></span>**Systemansicht**

Die Systemansicht in Client 2008 ist dieselbe wie im vorherigen Client.

### <span id="page-40-1"></span><span id="page-40-0"></span>Web Browser

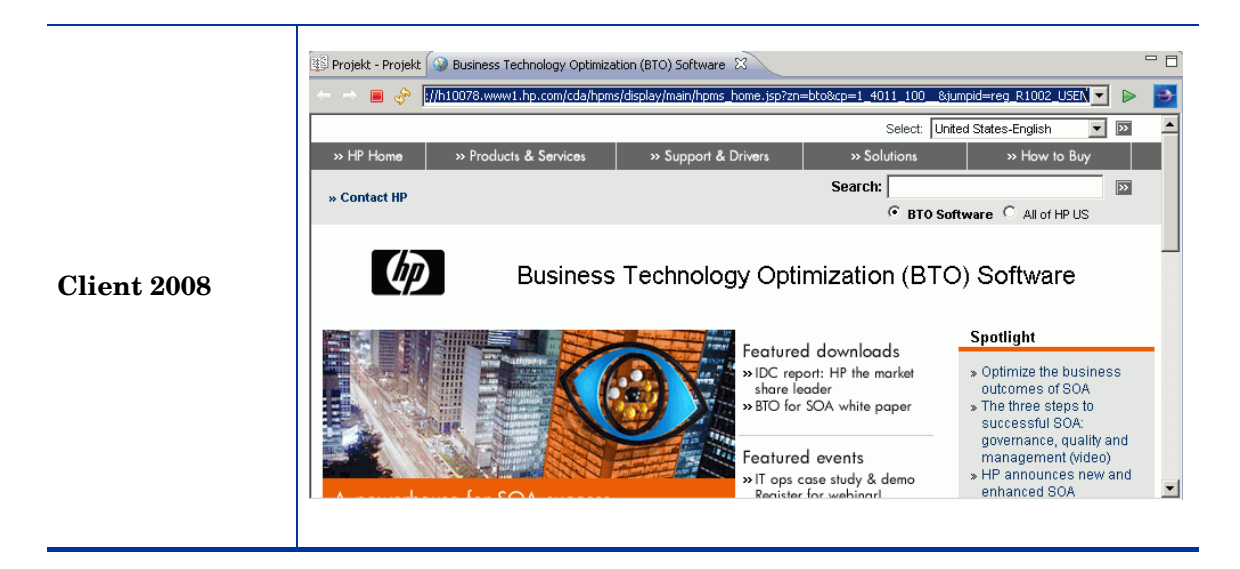

- Sie aktivieren den Browser über **Anzeigen** → **Web Browser**. Danach können Sie eine Webseite in der Ansicht öffnen.
- Auf der Registerkarte "Web Browser" sind Navigationsschaltflächen und ein Adressfeld (wie in einem Internetbrowser) verfügbar.

# <span id="page-42-0"></span>6 Onlinehilfe

Die Onlinehilfe im vorherigen Client wurde mit dem Microsoft-Hilfesystem in CHM-Format erstellt. In Client 2008 wurde die Onlinehilfe mit dem Eclipse-Hilfesystem erstellt. Folgende Unterschiede bestehen.

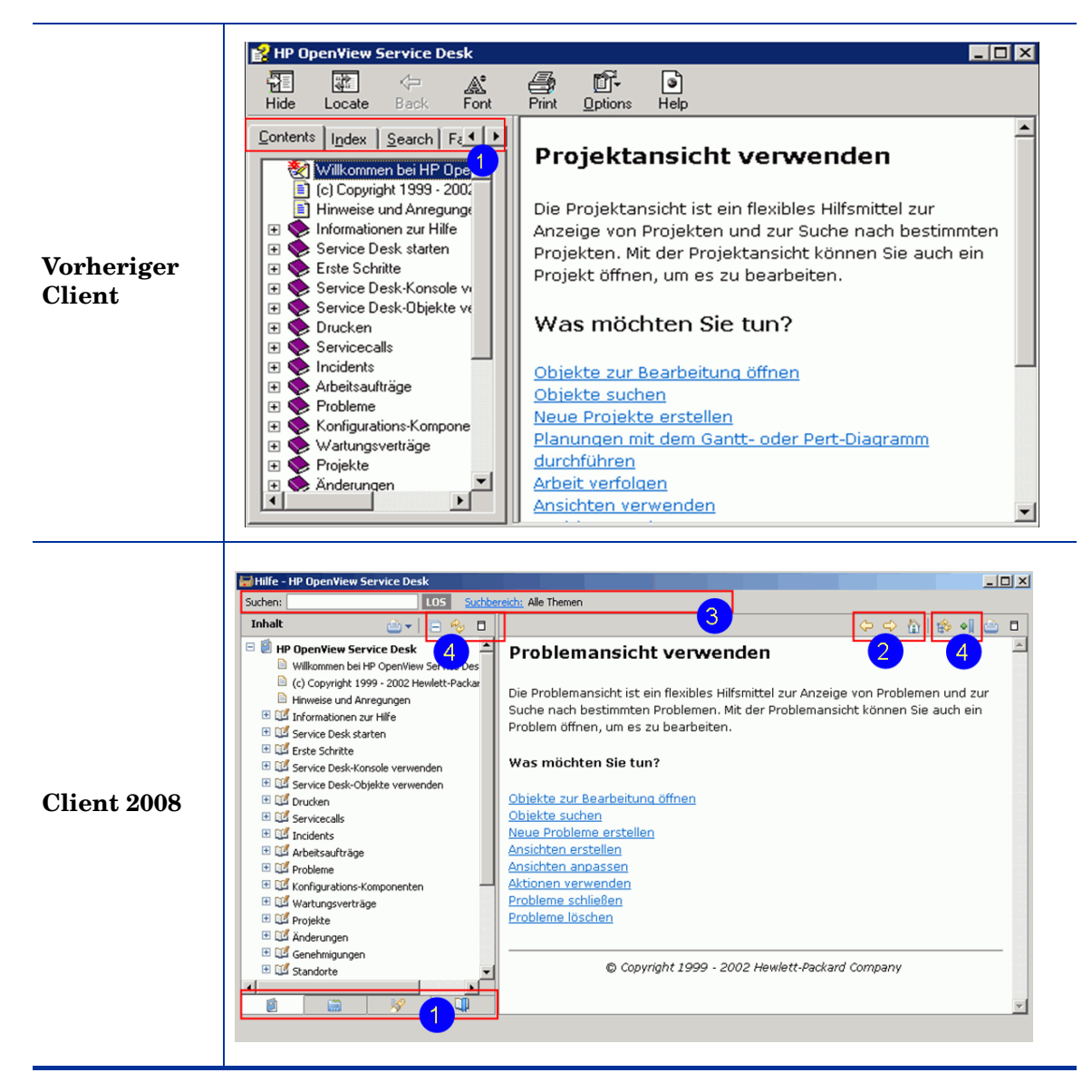

In Client 2008 (Nummerierung entspricht Markierungen in obigen Screenshots):

- 1 Die Registerkarten zur Navigation befinden Sie unten im Navigationsfenster anstelle von oben. Sie tragen keine Beschriftung sondern nur Symbole.
- 2 Navigationsschaltflächen befinden sich an anderer Stelle und sehen anders aus (Zurück, Vor, Startseite).
- 3 Das Suchfeld und der Suchbereich werden immer oben angezeigt.
- 4 Folgende Schaltflächen wurden hinzugefügt: Alles ausblenden/Alle Ebenen einblenden, Aktualisieren/Aktuelles Thema anzeigen, Maximieren/Wiederhestellen, Im Inhaltsverzeichnis anzeigen, Lesezeichen für Dokument setzen.

## <span id="page-43-0"></span>**Direkthilfe**

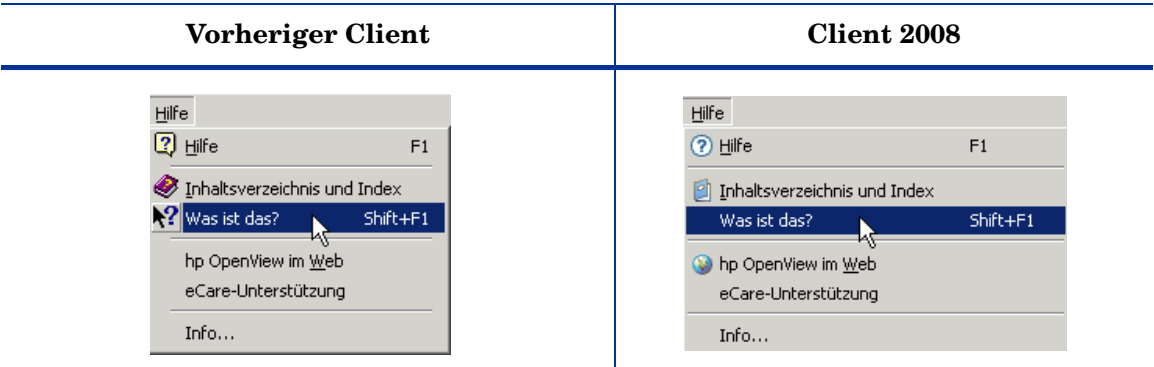

Zeigt die Beschreibung des aktiven oder gewählten Felds an. Im vorherigen Client können Sie mit der Direkthilfe auch auf ein Feld zeigen.

# <span id="page-44-0"></span>7 Lokalisierung

Client 2008 verwendet die Lokalisierungsmechanismen (L10N) des vorherigen Clients. Für Client 2008 ist kein zusätzliches Sprachenpaket erforderlich. Für die meisten Funktionen in Client 2008 kann eine lokalisierte Version durch Anpassen der Spracheneinstellung aktiviert werden. Wählen Sie **Extras** → **Optionen** → **Allgemein** → **Sprache**, wählen Sie die gewünschte Sprache und klicken Sie auf **OK**.

Sie sollten Client 2008 nach dem Ändern der Spracheneinstellung neu starten. Beim vorherigen Client war kein Neustart erforderlich.

Für folgende Funktionen müssen Sie die Startup-Parameter ändern, um die lokalisierte Version zu erhalten:

- Fortschrittshinweise im Start- oder Anmeldebildschirm
- Popup-Menü von Ansichten und Navigationsleisten
- Heap-Statusleiste
- Upgrade-Manager-Fenster
- Onlinehilfe-Browser

Die für diese Funktionen angezeigte Sprache hängt von den Windows-Spracheinstellungen ab. Wenn Sie in Client 2008 eine andere Sprache als die des Betriebssystems wählen, dann erhalten Sie eine gemischte Client-Benutzeroberfläche.

Wenn Sie die Client-Benutzeroberfläche in einer anderen Sprache als der des Betriebssystems anzeigen möchten, müssen Sie einen Startup-Parameter in der [Befehlszeile](#page-44-1) hinzufügen oder die [Konfigurationsdatei](#page-44-2) (servicedesk.ini) ändern.

#### <span id="page-44-1"></span>Befehlszeile

Sie können den Parameter **-nl <***language\_ID***>** zur folgenden Befehlszeile oder Verknüpfung hinzufügen:

**#servicedesk.exe -nl** *de*

In [Tabelle 2 auf Seite 46](#page-45-0) finden Sie eine Liste der verfügbaren Sprachen-IDs.

#### <span id="page-44-2"></span>Konfigurationsdatei

Bearbeiten Sie die Konfigurationsdatei servicedesk.ini (im Verzeichnis <*Client\_HOME\_DIR*>\ ) und fügen Sie die gewünschte Sprachen-ID am Ende der Datei hinzu. Beispiel: Fügen Sie **de** für vereinfachtes Deutsch wie hier gezeigt hinzu:

```
-application
com.hp.sd.eclipse.application
-clean
-nl
de
```
<span id="page-45-0"></span>

| <b>Sprache</b>      | <b>ID-Parameter</b> |
|---------------------|---------------------|
| Holländisch         | nl                  |
| Englisch            | en                  |
| Französisch         | $_{\rm fr}$         |
| Deutsch             | de                  |
| Japanisch           | ja                  |
| Koreanisch          | ko                  |
| Spanisch            | es                  |
| Vereinf. Chinesisch | zh CN               |
| Trad. Chinesisch    | zh TW               |

**Tabelle 2 Sprachen-ID-Parameter**

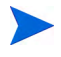

Weitere Informationen zur Konfigurationsdatei finden Sie in *Kapitel 4: Konfigurieren von Client 2008* von *HP OpenView Service Desk 4.5 Client 2008: Installations- und Konfigurationshandbuch*.

# <span id="page-46-0"></span>8 Leistung

### <span id="page-46-1"></span>Formularzwischenspeicher

Der Zwischenspeichermechanismus von Client 2008 schließt nicht den Formularzwischenspeicher ein. Der Formularzwischenspeicher dienst im Wesentlichen zur Zeitersparnis beim Neuaufbau der Benutzeroberfläche. Dies ist jedoch in Client 2008 kein Problem. Die Kosten zur Erstellung von Benutzeroberflächenkomponenten sind gering. Es werden keine Probleme erwartet, weil die Hardwareanforderungen von Client 2008 höher sind als beim vorherigen Client. Weniger Zwischenspeicher sollte deshalb keine Leistungseinbußen verursachen.

### <span id="page-46-2"></span>Speichereinstellungen

In Client 2008 können Sie die Java-Speichergröße selbst festlegen. Sie bearbeiten dazu die Speichereinstellungen in der Konfigurationsdatei. Weitere Informationen zu Speichereinstellungen finden Sie im Kapitel *Problemlösung* von *HP OpenView Service Desk 4.5 Client 2008: Installations- und Konfigurationshandbuch*.

### <span id="page-46-3"></span>Anzeigeleistung

Die Anzeigeleistung von Client 2008 ist langsamer als beim vorherigen Client. Weitere Informationen zur Optimierung der Anzeigeleistung finden Sie im Kapitel *Problemlösung* von *HP OpenView Service Desk 4.5 Client 2008: Installations- und Konfigurationshandbuch*.

# <span id="page-48-0"></span>9 Verschiedenes

## <span id="page-48-1"></span>Drucken

- Die Projektansicht kann nicht gedruckt werden.
- Standard-Stildruck ist in Client 2008 nicht verfügbar.

### <span id="page-49-0"></span>Erweiterte Suche

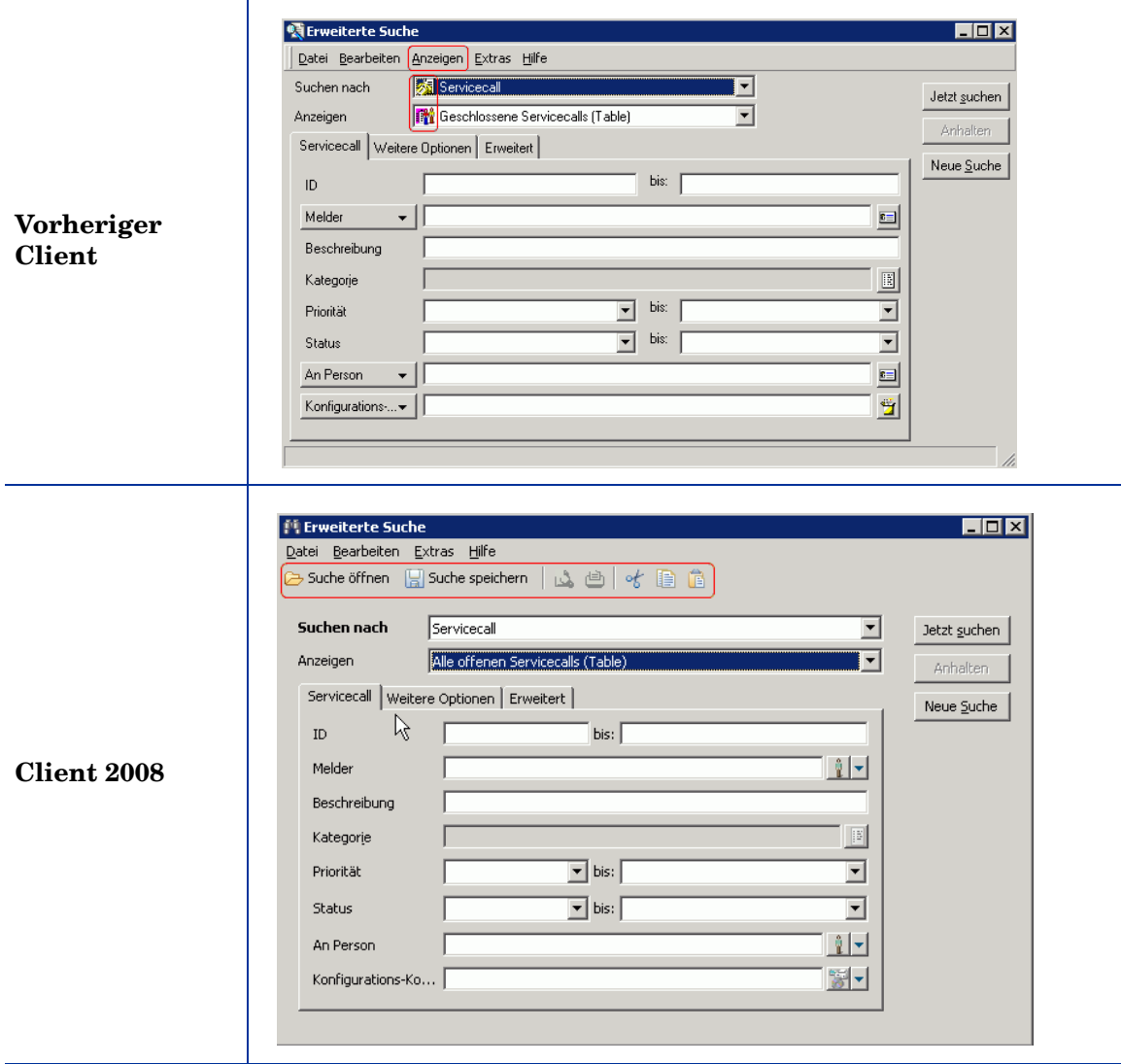

In Client 2008:

- Es gibt eine neue Symbolleiste.
- Das Menü "Anzeigen" (mit der Option Statusleiste nut im vorherigen Client) ist nicht verfügbar.
- Die Statusleiste wird immer angezeigt. Sie kann nicht deaktiviert werden.
- Die Suchkriterien werden nicht gespeichert. Wenn die erweiterte Suche neu geöffnet wird, ist sie leer.

## <span id="page-49-1"></span>Sd dataform

Die Funktion von Sd dataform in Client 2008 ähnelt der Funktion im vorherigen Client.

### <span id="page-50-0"></span>Bat-Dateien

Der vorherige Client wurde durch Ausführen von **client.exe** gestartet. Client 2008 wird durch Ausführen des Befehls **servicedesk.exe** gestartet.

Der Befehl **servicedesk.exe** unterstützt folgende im vorherigen Client unterstützten Parameter nicht:

```
/SILENT
/STRESSTEST
/BENCHMARK
/VIEWTEST
/TOY
/OPENTEST
/INSERTTEST
```
Für **servicedesk.exe** ist eine neue Befehlszeilenoption verfügbar:

/DISABLEUPGRADE - deaktiviert die automatisch Hotfix-Aktualisierung im Client.

Folgende Befehle sind in Client 2008 nicht verfügbar:

```
SD45ViewRules.exe
AdjustSLWeight.exe
ViewAuditRules.exe
```
Diese Befehle werden vom Service Desk-Administrator verwendet. Sie waren im vorherigen Client enthalten.

### <span id="page-50-1"></span>Aufgabenbenachrichtigungsfenster

Das Aufgabenbenachrichtigungsfenster ist eine neue Funktion von Client 2008 und wird unten rechts im Fenster angezeigt, wenn dem aktuellen Benutzer ein Objekt zugewiesen wird.

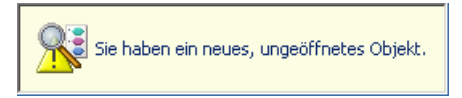

## <span id="page-51-0"></span>Funktionstasten

In [Tabelle 3](#page-51-1) finden Sie unterschiedliche Belegungen der Funktionstasten.

<span id="page-51-1"></span>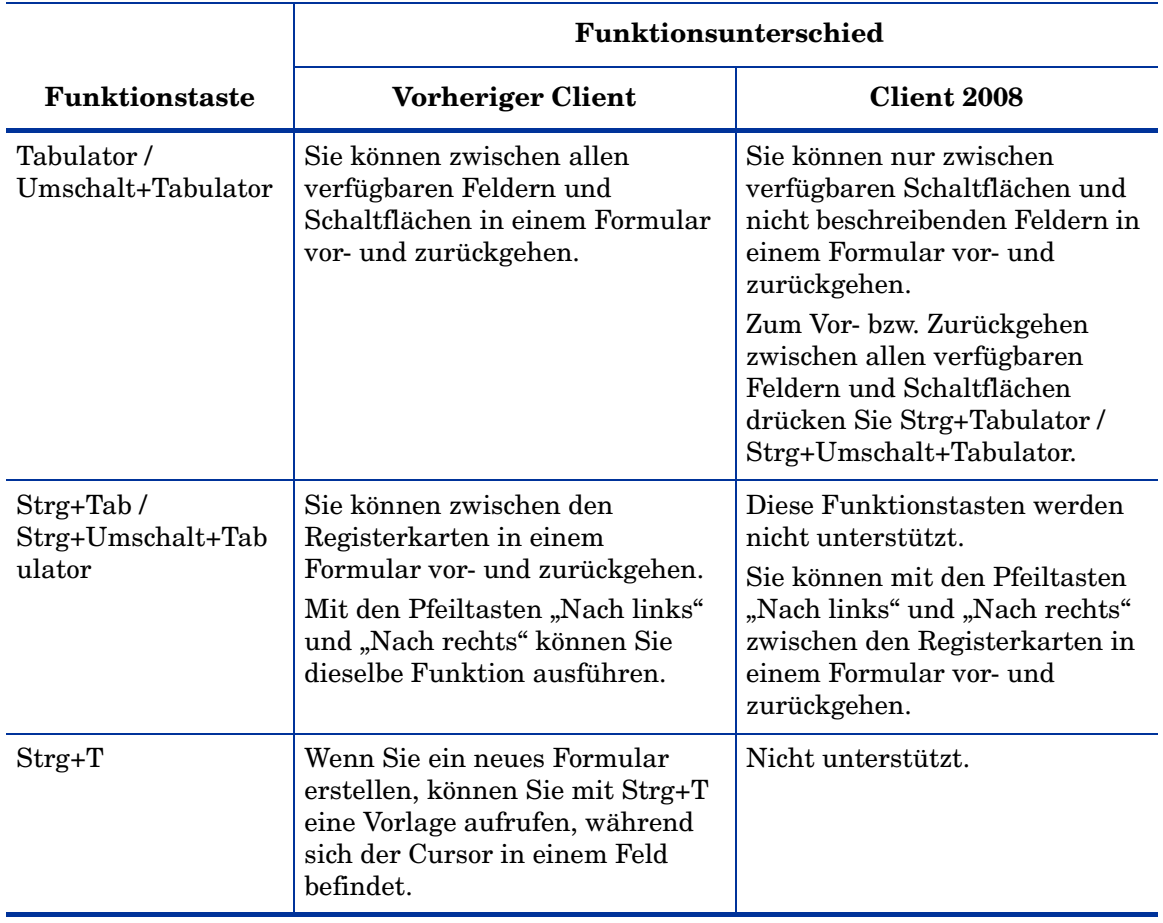

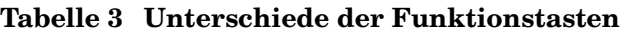